# <span id="page-0-0"></span>**Dell™ PowerEdge™ 1800** 시스템 사용 설명서

[시스템 개요](file:///C:/data/systems/pe1800/ko/ug/r2050c10.htm#wp168947) Dell OpenManage™ [Server Assistant](file:///C:/data/systems/pe1800/ko/ug/r2050c20.htm#wp1053505) 사용<br>[시스템 설치 프로그램 사용](file:///C:/data/systems/pe1800/ko/ug/r2050c30.htm#wp858505)<br>[기술 사양](file:///C:/data/systems/pe1800/ko/ug/r2050aa.htm#wp737144) <u>[콘솔 재지정 사용](file:///C:/data/systems/pe1800/ko/ug/r2050ab.htm#wp928817)</u> [용어집](file:///C:/data/systems/pe1800/ko/ug/r2050gl0.htm#wp668230)

Model SMM01

## 주**,** 주의사항 및 주의

**《 참고:** 주는 컴퓨터를 보다 효율적으로 사용할 수 있는 중요 정보를 제공합니다.

주의사항**:** 주의사항은 하드웨어의 손상 또는 데이터 유실 위험을 설명하며, 이러한 문제를 방지할 수 있는 방법을 알려줍니다.

주의**:** 주의는 위험한 상황**,** 심각한 부상 또는 사망할 우려가 있음을 알려줍니다**.**

### 약어 및 머리글자

약어 및 머리글자의 전체 이름은 용어집을 참조하십시오.

### 본 설명서에 수록된 정보는 사전 통보 없이 변경될 수 있습니다**. © 2004 Dell Inc. All rights reserved.**

Dell Inc.의 사전 승인 없이 어떠한 경우에도 무단 복제하는 것을 엄격히 금합니다.

본 설명서에 사용된 상표: *Dell, DELL 로고, PowerEdge 및 Dell OpenManage*는 Dell Inc.의 상표입니다. *Inte*l 및 *Keon*은 Intel Corporation의 등록 상표및 상표입니다. *Microsoft, Windows* 및 *Microsoft, Windows 및 Merrosoft, Windows 및 Merrosoft, Windows 및 기타 국* 다.

본 설명서에서 특정 회사의 표시나 제품 이름을 지칭하기 위해 기타 상표나 상호를 사용할 수도 있습니다. Dell Inc.는 자사가 소유하고 있는 것 이외에 기타 모든 등록 상표 및 상표명에 대한 어떠한 소유권도 없습니다.

초판*: 2004*년 *7*월 *1*일

# <span id="page-1-0"></span>기술 사양

**Dell™ PowerEdge™ 1800** 시스템 사용 설명서

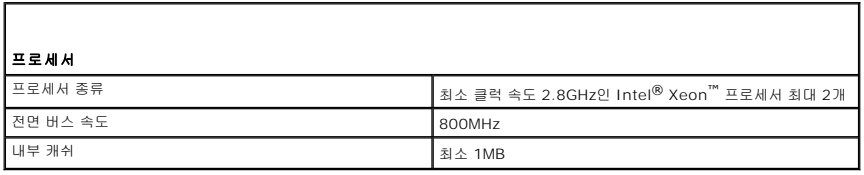

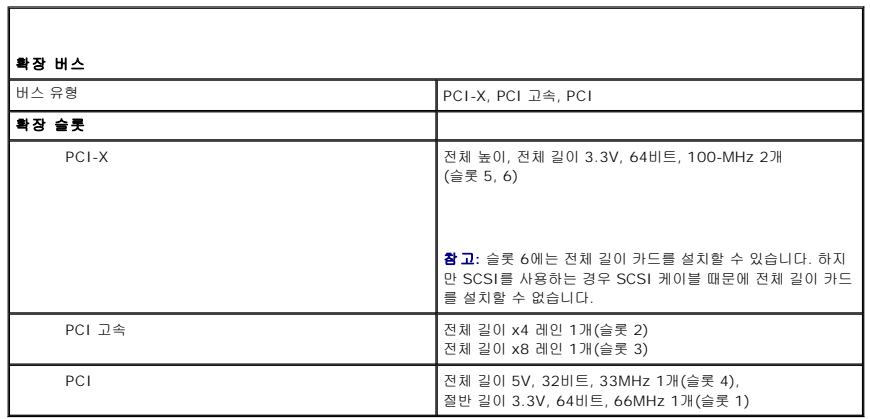

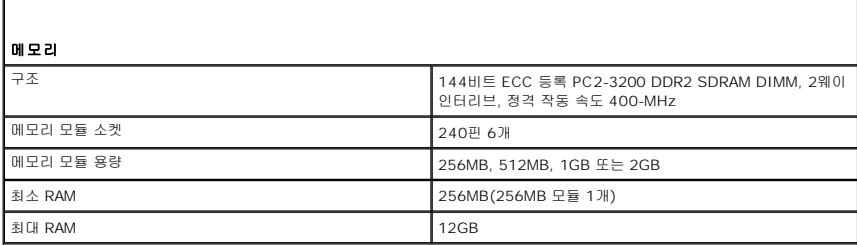

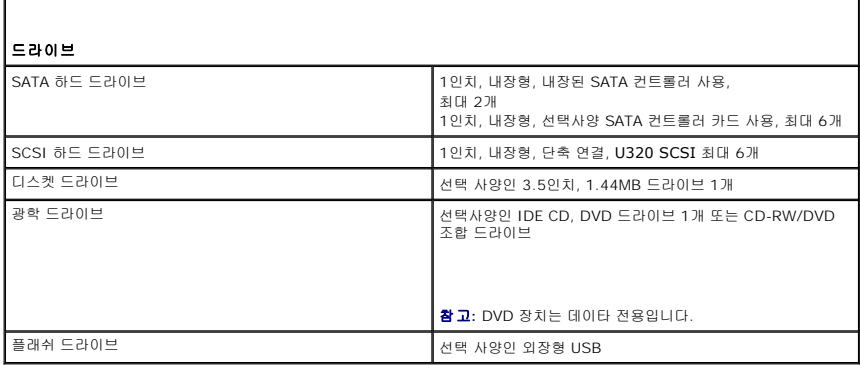

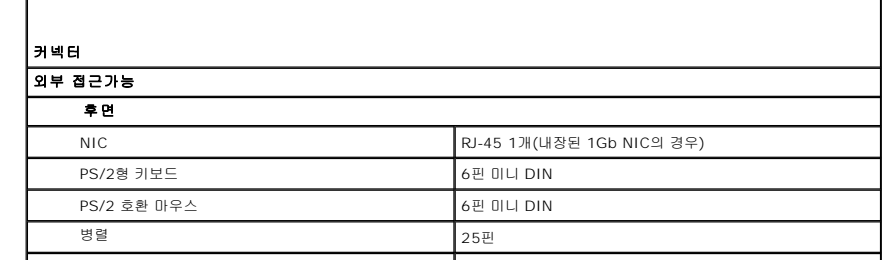

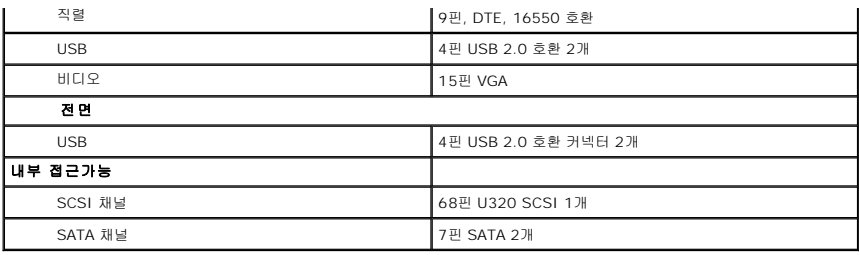

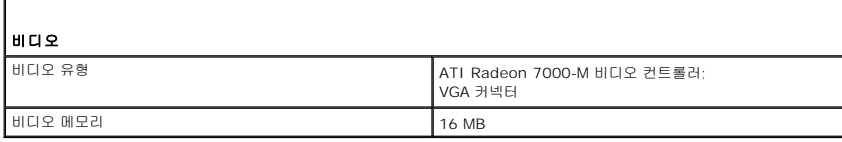

Г

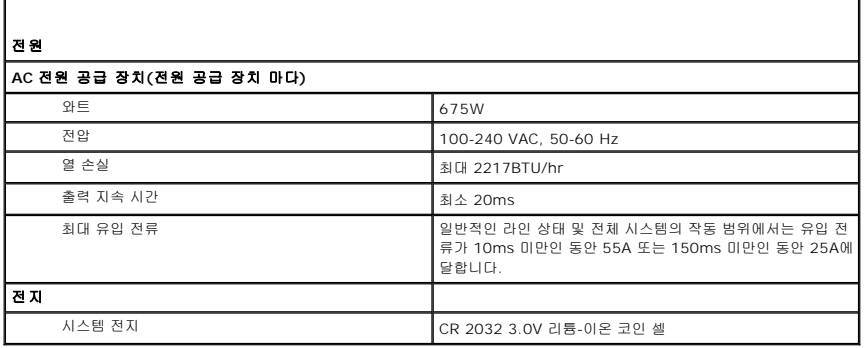

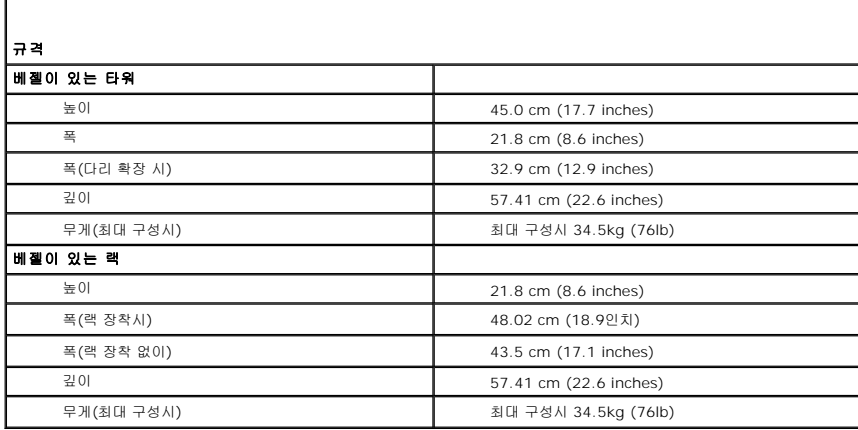

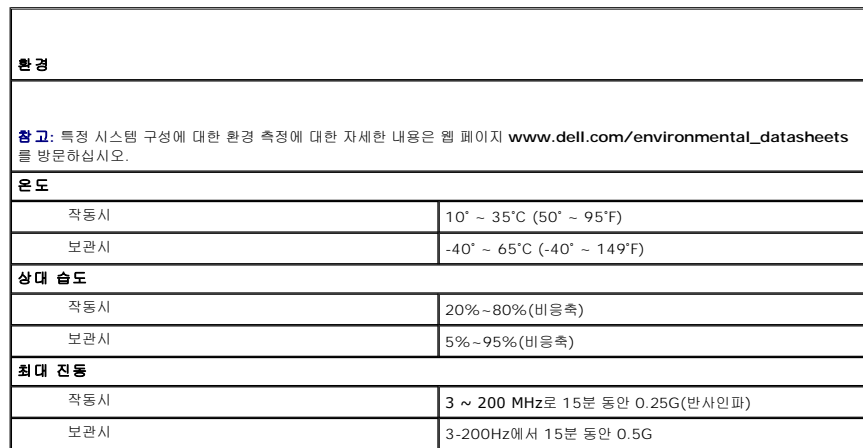

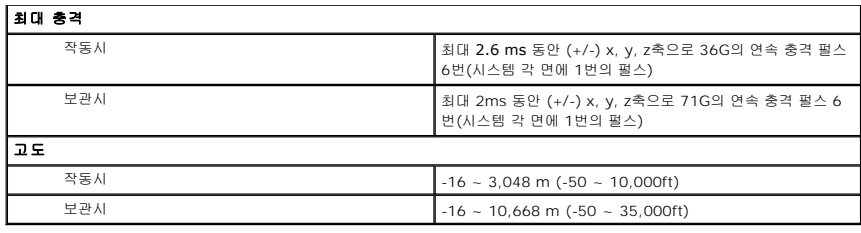

### <span id="page-4-0"></span>콘솔 재지정 사용 **Dell™ PowerEdge™ 1800** 시스템 사용 설명서

- $\bullet$  [하드웨어 요구사항](#page-4-1)
- $\bullet$  [소프트웨어 요구사항](#page-4-2)
- [호스트 시스템 구성](#page-4-3)
- $\bullet$  [클라이언트 시스템 구성](#page-4-4)
- [호스트 시스템 원격 관리](#page-5-0)
- [특수 키 기능 구성](#page-5-1)
- 

콘솔 재지정 기능을 사용하면 직렬 포트를 통해 키보드 입력 및 텍스트 출력을 재지정하여 클라이언트 시스템(원격)에서 호스트 시스템(로컬)을 관리할 수 있습니다. 그래픽 출력은 재지정 할 수 없습니다. BIOS 또는 RAID 설정 구성과 같은 작업을 위해 콘솔 재지정 기능을 사용할 수 있습니다.

또한 클라이언트 시스템을 포트 집중 장치에 연결하여 공유 모뎀을 사용하는 방대한 호스트 시스템에 접속할 수도 있습니다. 포트 집중 장치에 로깅한 후, 콘솔 재지정 기능을 사용하여 관 리할 호스트 시스템을 선택할 수 있습니다.

본 설명서에서는 두 개의 시스템에 있는 직렬 포트를 직접 연결하는 가장 기본적인 연결 방식인 널 모뎀 직렬 케이블을 사용한 시스템 연결 방법을 설명합니다.

## <span id="page-4-1"></span>하드웨어 요구사항

- <sup>l</sup> 호스트 시스템에서 사용할 수 있는 직렬 포트 1개(COM).
- <sup>l</sup> 클라이언트 시스템에서 사용할 수 있는 직렬 포트 1개(COM).
	- 이 포트는 클라이언트 시스템의 다른 포트와 충돌하지 않아야 합니다.
- <sup>l</sup> 호스트 시스템과 클라이언트 시스템을 연결해주는 널 모뎀 직렬 케이블 1개.

### <span id="page-4-2"></span>소프트웨어 요구사항

- <sup>l</sup> 창 크기가 80 x 25 문자인 VT 100/220 또는 ANSI 터미널 에뮬레이션
- <sup>l</sup> 직렬 포트(COM)을 사용한 9600, 19.2K, 57.6K 또는 115.2K bps
- <sup>l</sup> 키보드 명령 매크로 생성 기능(권장)

Microsoft<sup>®</sup> Windows<sup>®</sup> 운영 체제의 모든 버전에는 Hilgraeve's HyperTerminal 터미널 에뮬레이션 소프트웨어가 포함되어 있습니다. 그러나 이 소프트웨어에는 콘솔 재지정 기능에<br>필요한 기능이 모두 포함되어 있지는 않습니다. **HyperTerminal Private Edition 6.1** 이상으로 업그레이드하거나 새로운 터미널 에뮬레이션 소프트웨어를 선택하십시오

### <span id="page-4-3"></span>호스트 시스템 구성

System Setup 프로그램을 통해 호스트 시스템(로컬)의 콘솔 재지정 기능을 구성하십시오("시스템 설치 프로그램 사용"의 "[콘솔 재지정 화면](file:///C:/data/systems/pe1800/ko/ug/r2050c30.htm#wp858662)" 참조). **Console Redirection** 화면에서 콘솔 재지정 기능을 활성화하거나 비활성화할 수 있으며 원격 터미널 유형을 선택하고 부팅한 후에 콘솔 재지정 기능을 활성화하거나 비활성화할 수 있습니다.

## <span id="page-4-4"></span>클라이언트 시스템 구성

호스트 시스템을 구성한 후, 클라이언트 시스템(원격)에 맞는 포트와 터미널 설정을 구성하십시오.

참고**:** 본 항목의 예제는 Hilgraeve의 하이퍼터미널 개인용 에디션 6.1 이상급 버전으로 업그레이드했다는 가정하에 설명됩니다. 다른 터미널 에뮬레이션 소프트웨어를 사용하는 —<br>경우에는 해당 소프트웨어 설명서를 참조하십시오.

### 직렬 포트 구성

- 1. 시작 단추를 클릭하고 **프로그램→ 보조 프로그램→ 통신** 으로 차례로 이동한 다음 **하이퍼터미널 을** 클릭하십시오.
- 2. 새로 연결할 이름을 입력하고 아이콘을 선택한 다음 확인을 클릭하십시오.
- 3. 연결 대상 드롭다운 메뉴에서 사용 가능한 COM 포트를 선택한 다음 확인을 클릭하십시오.

사용 가능한 COM 포트를 선택하면 COM 포트 등록 정보 창이 나타납니다.

- <span id="page-5-2"></span>4. 포트를 다음과 같이 설정하십시오:
	- <sup>l</sup> 초당 비트를 설정하십시오.
		- 콘솔 재지정은 9600, 19.2K, 57.6K 또는 115.2Kbps만 지원합니다.
	- <sup>l</sup> 데이터 비트를 **8**로 설정하십시오.
	- <sup>l</sup> 패리티를 없음으로 설정하십시오.
	- <sup>l</sup> 정지 비트를 **1**로 설정하십시오.
	- l 호름 컨트롤을 하드웨어로 설정하십시오.
- 5. 확인을 클릭하십시오.

#### 터미널 설정 구성

- 1. 하이퍼터미널에서 파일, 등록 정보, 설정 탭을 차례로 클릭하십시오.
- 2. 기능 키**,** 화살표 키**, Ctrl** 키를 다음 용도로 사용 필드에 터미널 키로 설정되어 있는지 확인하십시오.
- 3. **Backspace** 키가 보내는 문자 필드에 **Ctrl+H**로 설정되어 있는지 확인하십시오.
- 4. **Emulation**의 설정값 **Auto detect**를 **ANSI** 또는 **VT 100/220**으로 변경하십시오.

이 설정값이 호스트 시스템의 **Console Redirection** 옵션에서 선택한 설정과 동일한지 확인하십시오.

5. 터미널 설정을 클릭하십시오.

행과 열 개수에 관한 설정이 표시됩니다.

6. 행의 개수를 **24**~**25**로 변경하고 열의 개수는 원래 설정값인 **80**으로 두십시오.

이러한 설정값이 없는 경우에는 터미널 에뮬레이션 소프트웨어를 업그레이드해야 합니다.

7. 확인을 두 번 클릭하십시오.

# <span id="page-5-0"></span>호스트 시스템 원격 관리

호스트 및 클라이언트 시스템을 구성한 후(「[호스트 시스템 구성](#page-4-3)」 및 [「클라이언트 시스템 구성」](#page-4-4) 참조), 콘솔 재지정 기능을 사용하여 호스트 시스템을 재시작하거나 호스트 시스템의 구 성 설정을 변경할 수 있습니다.

1. 클라이언트 시스템을 사용하여 호스트 시스템을 재부팅하십시오.

자세한 내용은 "[특수 키 기능 구성](#page-5-1)"을 참조하십시오.

- 2. 호스트 시스템이 부팅되기 시작할 때 다음과 같은 경우에 콘솔 재지정 기능을 사용하십시오:
	-
	- <sup>l</sup> System Setup 프로그램 실행
	- <sup>l</sup> SCSI 설치 메뉴 시작
	- <sup>l</sup> 펌웨어와 BIOS(시스템 플래쉬) 업데이트
	- l 유틸리티 파티션의 유틸리티 실행

참고**:** 호스트 시스템의 유틸리티 파티션에 있는 유틸리티를 실행하려면 Dell OpenManage™ Server Assistant 6.3.1 이상급 버전을 사용하여 유틸리티 파티션을 생성 해야 합니다.

### <span id="page-5-1"></span>특수 키 기능 구성

콘솔 재지정 기능은 기본 ASCII 문자로 제한된 ANSI 또는 VT 100/220 터미널 에뮬레이션을 사용합니다. 기능 키, 화살표 키, 제어 키는 ASCII 문자 세트로 사용할 수 없으며, 대부분의<br>유틸리티에서 일반 기능으로 기능 키와 제어 키를 사용합니다. 그러나 이스케이프 문자열이라고도 하는 특수 키를 사용하여 기능 키 또는 제어 키를 에뮬레이트할 수 있습니다.

이스케이프 문자열은 이스케이프 문자로 시작합니다. 이 문자는 터미널 에뮬레이션 소프트웨어에 따라 다른 방식으로 입력할 수 있습니다. 예를 들면, 0x1b 및 <Esc>는 각각 이스케이프<br>문자열에 해당합니다. 하이퍼터미널의 경우에는 **보기** 메뉴에서 **키 매크로**를 선택하여 매크로를 생성할 수 있습니다. 대부분의 키를 조합하여 매크로를 지정할 수있습니다. 각 기능 키에 해당하는 매크로를 생성하십시오.

<span id="page-6-2"></span>표 [B-1](#page-6-0)에는 특수 키 또는 기능 키를 나타내는 이스케이프 문자열이 나와 있습니다.

참고**:** 하이퍼터미널에서 매크로를 생성할 경우, 대화상자를 종료할 때 이스케이프 문자열 전송을 알리기 위해 <Esc>를 누르기 전에 <Ins>를 누르십시오. 이 기능이 없을 경우에 는 하이퍼터미널을 업그레이드해야 합니다.

참고**:** 표 [B-1](#page-6-0)에 나온 이스케이프 문자열 키 조합은 대소문자를 구분합니다. 예를 들면, <A> 문자를 만들려면 <Shift><a>를 눌러야 합니다.

#### <span id="page-6-0"></span>표 **B-1.** 지원되는 이스케이프 문자열

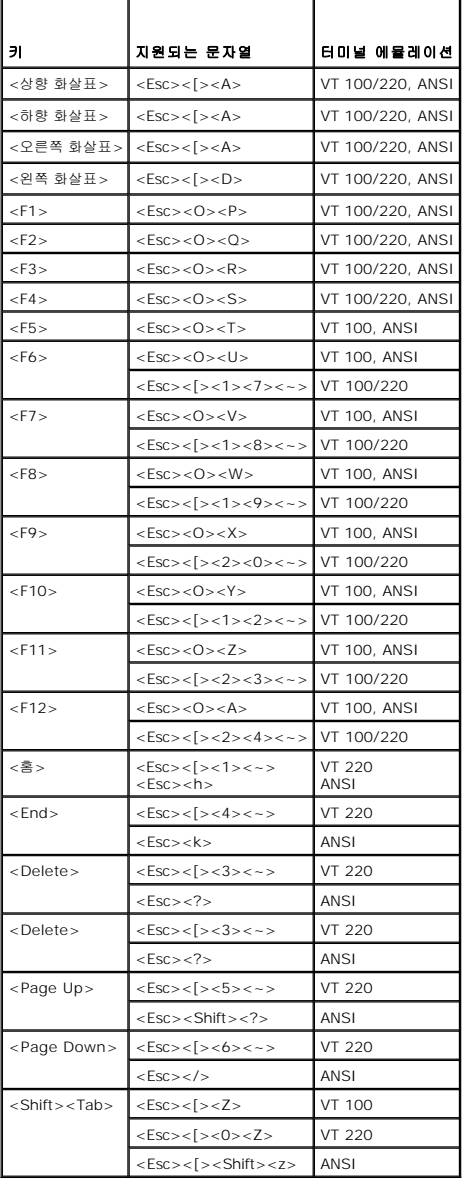

표 [B-1](#page-6-0)에서 키에 해당하는 매크로를 생성한 후, 호스트 시스템에 이스케이프 문자열 <Esc><O><P>를 전송하기 위해 터미널을 에뮬레이션하는 동안 클라이언트 시스템의 키보드에 있는<br><F1>을 누르십시오. 그러면 호스트 시스템은 이스케이프 문자열을 <F1>로 인식합니다.

호스트 시스템에 있는 특정 유틸리티나 기능을 수행하기 위해 추가 이스케이프 문자열을 사용하기도 합니다. <u>표 [B-2](#page-6-1)</u>에서 추가 이스케이프 문자열에 해당하는 매크로를 생성하십시오.

<mark><mark>∕</mark> 참고: <u>표 [B-2](#page-6-1)</u>에 나온 이스케이프 문자열 키 조합은 대소문자를 구분합니다. 예를 들면, <A> 문자를 만들려면 <Shift><a>를 눌러야 합니다.</mark>

<span id="page-6-1"></span>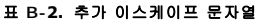

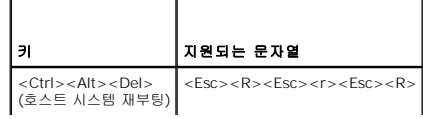

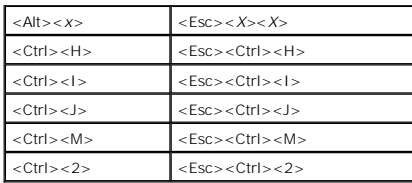

## <span id="page-8-0"></span>시스템 개요

**Dell™ PowerEdge™ 1800** 시스템 사용 설명서

- [시스템 방향](#page-8-1)
- $\n **H** 1 1 1 1 1 1 1 1 1 1 1 1 1 1 1 1 1 1 1 1 1 1 1 1 1 1 1 1 1 1 <$
- [전면 패널 구조 및 표시등](#page-8-3)
- $\bullet$  [후면 패널 구조 및 표시등](#page-10-0)
- $O$  [전원 표시등 코드](#page-10-1)
- $\bigcirc$  [시스템 특징](#page-11-0)
- $\bullet$  [지원되는 운영 체제](#page-12-0)
- [전원 보호 장치](#page-12-1)
- $\bigcirc$  [기타 필요한 설명서](#page-12-2)
- [기술 지원 얻기](#page-13-0)

이 항목에서는 본 시스템의 주요 하드웨어 및 소프트웨어 기능에 대해 설명하고 시스템 전면과 후면 패널에 있는 표시등 정보를 제공합니다. 시스템 설정 시 필요한 기타 설명서 정보 및 기 술 지원을 얻는 방법도 기술되어 있습니다.

### <span id="page-8-1"></span>시스템 방향

[그림](#page-8-4) 1-1은 랙 및 타워형 시스템 모습입니다. 이 문서에 포함된 그림은 랙 버전을 기준으로 합니다.

#### <span id="page-8-4"></span>그림 **1-1.** 표준 베젤이 있는 타워 및 랙 장착 방향

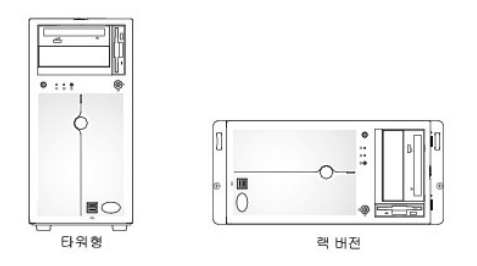

### <span id="page-8-2"></span>베젤의 표시등

시스템 베젤(표준)은 청색과 황색 시스템 상태 표시등으로 구성됩니다. 시스템이 정상적으로 작동하는 경우에는 청색 표시등이 켜집니다. 시스템의 전원 공급 장치, 팬, 시스템 온도 또는 SCSI 하드 드라이브에 문제가 발생한 경우, 이를 알리는 황색 표시등이 켜집니다.

표 1-1은 시스템 표시등 패턴입니다. 시스템에 이벤트가 발생했음을 나타내는 여러 패턴이 표시됩니다.

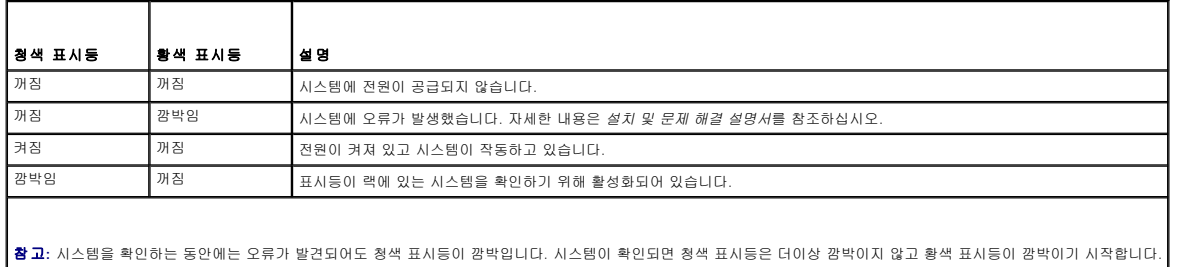

## <span id="page-8-3"></span>전면 패널 구조 및 표시등

[그림](#page-8-5) 1-2는 시스템 전면 패널의 제어부, 표시등, 커넥터를 보여줍니다.

<span id="page-8-5"></span>그림 **1-2.** 전면 패널 구조 및 표시등

<span id="page-9-1"></span>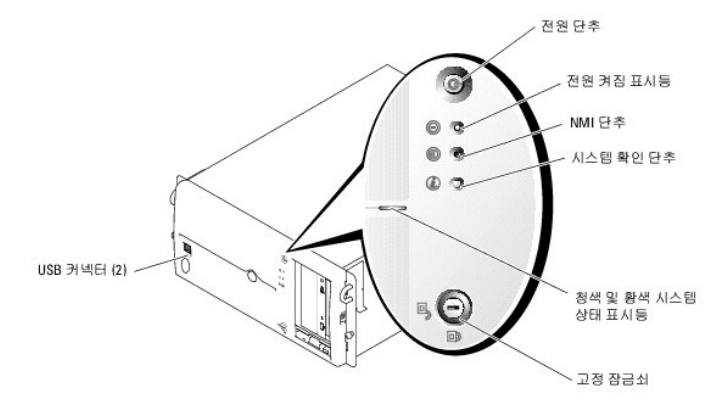

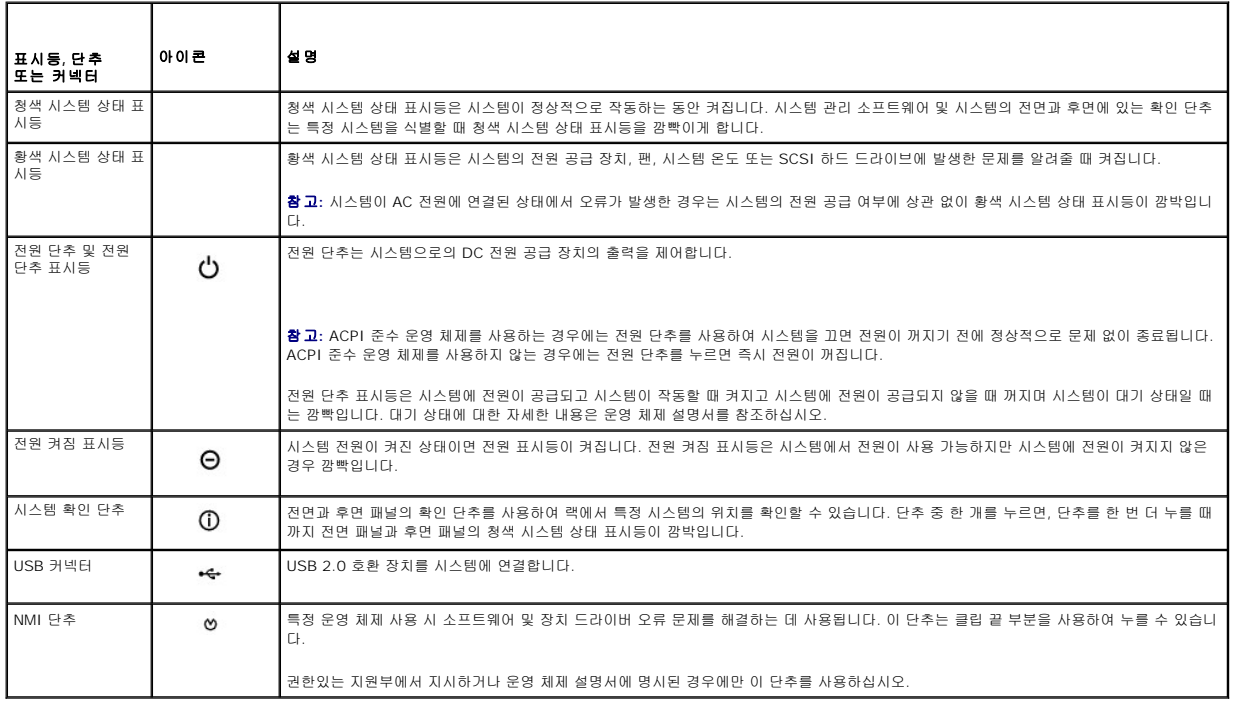

### **SCSI** 하드 드라이브 표시등 코드

각 SCSI 하드 드라이브 캐리어에는 2개의 표시등이 있습니다. 작동 표시등과 상태 표시등이 그것입니다([그림](#page-9-0) 1-3 참조). 표시등은 각 하드 드라이브의 상태 정보를 제공합니다.

참고**:** 드라이브 작동 표시등은 선택사양 SATA 하드 드라이브가 있는 시스템에서는 사용 가능하지 않습니다.

#### <span id="page-9-0"></span>그림 **1-3. SCSI** 하드 드라이브 표시등

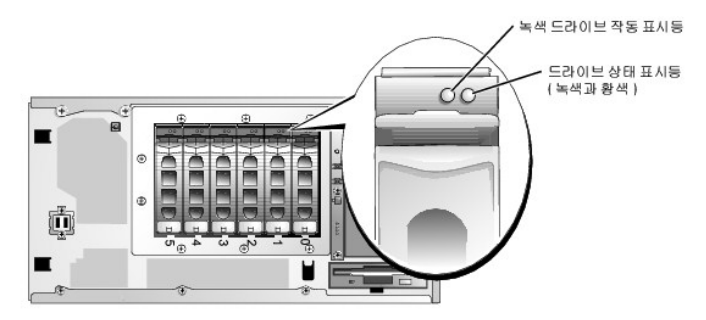

표 [1-3](#page-10-2)은 드라이브 표시등 코드를 나열합니다. 시스템에서 발생하는 드라이브 사건에 따라 다른 코드가 나타납니다. 예를 들어, 하드 드라이브 오류가 발생한 경우, "drive failed" 코드가

<span id="page-10-3"></span>나타납니다. 드라이브를 삭제하기 위해서 선택한 경우,"drive ready for insertion or removal" 코드 다음에 "drive being prepared for removal" 코드가 나타납니다. 교체용 드라<br>이브가 설치된 후, "drive online" 코드 다음에 "drive being prepared for operation" 코드가 나타납니다.

참고**:** RAID가 활성화되지 않은 경우 "드라이브 온라인" 표시등 패턴만 나타납니다. 드라이브를 사용 중일 경우에는 드라이브 작동 표시등도 깜박입니다.

#### <span id="page-10-2"></span>표 **1-3. SCSI** 하드 드라이브 상태 표시등 코드

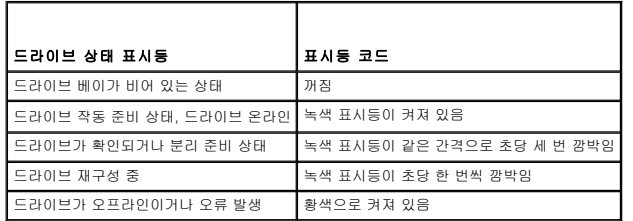

## <span id="page-10-0"></span>후면 패널 구조 및 표시등

그림 1-4는 시스템 후면 패널의 제어부, 표시등, 커넥터를 보여줍니다.

#### 그림 **1-4.** 후면 패널 구조

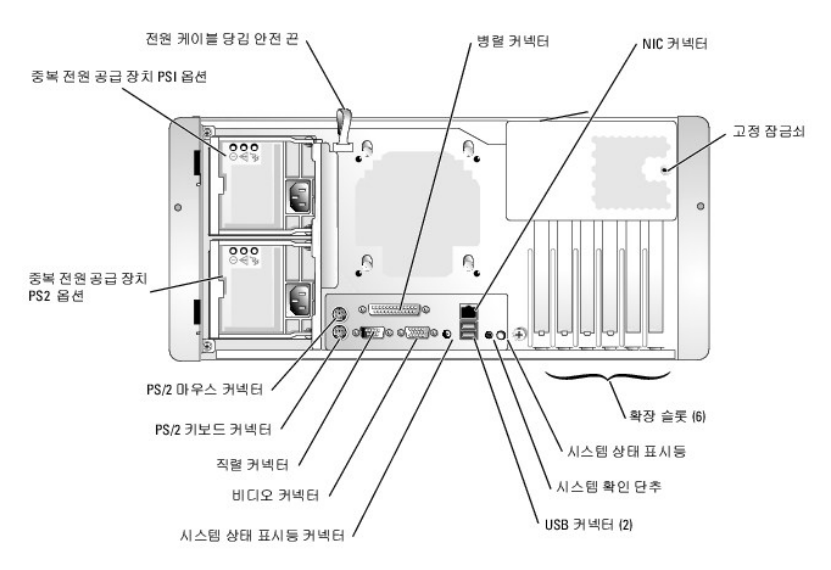

### 외장형 장치 연결

시스템에 외장형 장치를 연결할 경우, 다음 지침을 따르십시오:

- l 대부분의 장치는 지정 커넥터에 연결해야 하며, 장치 드라이버를 설치해야만 장치가 올바르게 작동합니다 (대부분의 운영 체제 소프트웨어나 장치에는 장치 드라이버가 포함되어<br> 있습니다.) 구체적인 설치 및 구성 방법은 장치와 함께 제공되는 설명서를 참조하십시오.
- <sup>l</sup> 외장형 장치는 반드시 시스템을 끈 상태에서 연결하십시오. 그런 다음 설명서에 별도로 언급된 사항이 없으면 외장형 장치의 전원을 켠 다음 시스템을 켜십시오.

개별 커넥터에 대한 자세한 내용은 *설치 및 문제 해결 설명서*를 참조하십시오. I/O 포트 및 커넥터를 구성하고 활성화, 비활성화하는 자세한 내용은 「<u>시스템 설치 프로그램 사용</u>」을 참조 하십시오.

## <span id="page-10-1"></span>전원 표시등 코드

전면 패널에 있는 전원 단추로 시스템의 전원 공급 장치에 대한 전원을 제어합니다. 전원 표시등은 전원 상태에 대한 정보를 제공합니다([그림](#page-8-5) 1-2참조). 표 1-4은 전원 단추 표시등 코드입 니다.

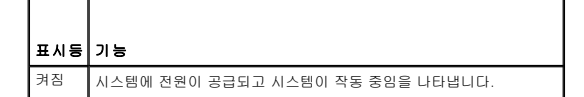

<span id="page-11-2"></span>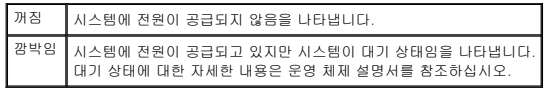

선택 사양 중복 전원 공급 장치의 표시등은 전원 공급 여부와 전원 결함 발생 여부를 표시합니다 ([그림](#page-11-1) 1-5 참조).

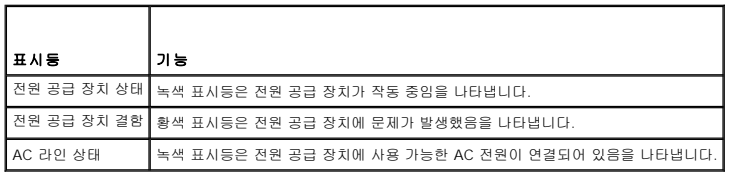

#### <span id="page-11-1"></span>그림 **1-5.** 중복 전원 공급 장치 표시등

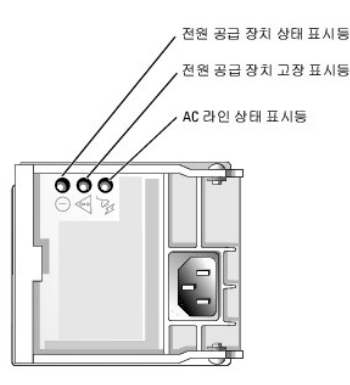

### <span id="page-11-0"></span>시스템 특징

<sup>l</sup> 최소 2.8GHz 내부 작동 속도, 최소 1MB의 내부 캐쉬, 최소 800MHz 전면 버스 속도의 Intel® Xeon™ 프로세서 1개 또는 2개.

참고**:** 보조 프로세서를 설치하여 시스템을 업그레이드 하려면 Dell에서 프로세서 업그레이드 키트를 구입해야 합니다. Intel Xeon 프로세서의 일부 버전만 추가 프로세서로 .<br>제대로 작동합니다. Dell에서 제공하는 업그레이드 키트에 프로세서, 방열판 및 팬의 버전과 업그레이드 지침이 들어 있습니다. 두 프로세서는 반드시 내부 작동 주파수와 캐 쉬 크기가 동일해야 합니다.

- <sup>l</sup> 등록된 PC2-3200 DDR 2 400 SDRAM 메모리 모듈의 최소한 256 MB, 시스템 보드에 설치하여 최대 12GB로 업그레이드 가능(운영 체제가 지원하는 경우).
	- 참고**:** 2방향 인터리브 방식은 256MB 단일 메모리 모듈 구성에서는 지원되지 않습니다.
	- 참고**:** 칩 오작동 기능은 단일 x4 메모리 모듈을 사용하는 경우에만 지원됩니다.
- <sup>l</sup> 최대 6개의 1인치, 케이블, 내장형 SATA 하드 드라이브 지원.
- <sup>l</sup> 최대 6개의 1인치, 선택사양, 내장형, 단축 연결 가능한(선택 사양 RAID 컨트롤러 카드 포함) U320 하드 드라이브 지원
- <sup>l</sup> 주변 베이에서 절반 크기 선택사양 테이프 백업 장치 지원.
- <sup>l</sup> 선택사양, 단일한 1.44MB 3.5인치 디스켓 드라이브 1개.
- <sup>l</sup> 선택사양 IDE CD, DVD 또는 조합 CD-RW/DVD 드라이브.
	- <mark><mark>/</mark> 참고: DVD 장치는 데이타 전용입니다.</mark>
- <sup>l</sup> 최대 2개의 선택사양 단축 연결 가능, 675W 전원 공급 장치 1 + 1 중복 구성 또는 하나의 650W 비 중복 전원 공급 장치.
- <sup>l</sup> 2개의 시스템 냉각 팬.

다음은 시스템 보드에 내장되어 있는 특징입니다:

- <sup>l</sup> PCI, PCI 고속 및 PCI-X 슬롯의 조합을 지원하는, 시스템 보드에 있는 6개의 PCI 슬롯.
- <sup>l</sup> 시스템 보드에 있는 6개의 PCI 슬롯. PCI 슬롯 1은 64비트, 66-MHz PCI(3.3 V) 슬롯이고, PCI 슬롯 2는 PCI 고속 x4(3.3 V) 슬롯이고, PCI 슬롯 3은 PCI 고속 x8(3.3 V) 슬 롯입니다. PCI 슬롯 4는 32비트, 33MHz PCI(5 V) 슬롯이고 PCI 슬롯 5 및 6은 64비트, 100-MHz PCI-X(3.3 V) 슬롯입니다.

<mark>◇ 참고:</mark> 슬롯 1에는 절반 길이 PCI 카드를 설치할 수 있습니다. 슬롯 6에는 전체 길이 카드를 설치할 수 있습니다. 하지만 SCSI를 사용하는 경우 SCSI 케이블 때문에 전체 길 이 카드를 설치할 수 없습니다. 모든 기타 슬롯에는 전체 길이 PCI 카드를 설치할 수 있습니다.

<sup>l</sup> 2개의 내장형 SATA 커넥터와 내장형 SATA 컨트롤러. 각 SATA 커넥터는하나의 비 단축 연결 SATA 하드 드라이브를 지원합니다. 최대 6개의 SATA 하드 드라이브를 선택사양 SATA 컨트롤러 카드에 의해 설치 및 제어할 수 있습니다.

- <sup>l</sup> 내장형, 단일 채널 U320 SCSI 컨트롤러. 내장형 채널은 1x6 SCSI 후면판에 SCSI 하드 드라이브를 최대 6개까지 지원합니다. SCSI 후면판에서 SCSI ID 번호와 SCSI 종단을 자동으로 구성하기 때문에 드라이브를 매우 간단하게 설치할 수 있습니다.
- <sup>l</sup> 10Mbps, 100Mbps, 1000Mbps 데이타 전송률을 지원하는 내장형 Gigabit Ethernet NIC 2개
- <sup>l</sup> 디스켓 드라이브를 지원할 수 있는 4개의 USB 2.0 호환 커넥터(전면에 2개, 후면에 2개), CD 드라이브, 키보드, 마우스 또는 USB 플래시 드라이브
- <sup>l</sup> 내장형 VGA 호환 비디오 서브시스템에는 ATI Radeon 700M 비디오 컨트롤러가 있습니다. 이 비디오 서브시스템에는 16MB의 SDRAM 비디오 메모리가 포함되어 있습니다(업 그레이드 불가능). 최대 해상도는 1600x1200(64,000색)이며 다음 해상도에서 트루 컬러 그래픽이 지원됩니다: 640 x 480, 800 x 600, 1024 x 768, 1152 x 864, 1280 x 1024의 해상도로 지원됩니다.
- <sup>l</sup> 과도한 시스템 전압 및 온도뿐만 아니라 시스템 팬 작동을 감시하는 IPMI1.5 호환 시스템 관리 회로. 시스템 관리 회로는 시스템 관리 소프트웨어와 연계하여 작동합니다.
- <sup>l</sup> 후면 패널 커넥터에는 마우스, 키보드, 직렬, 비디오, 병렬, USB 2개, NIC 커넥터 2개가 포함됩니다.
- <sup>l</sup> 전면 패널 커넥터는 USB 커넥터 2개를 포함합니다.
- <sup>l</sup> 전면 및 후면 패널의 시스템 ID 단추.
- <sup>l</sup> 컴퓨터 덮개를 열었을 때 시스템 관리 소프트웨어에 신호를 보내는 섀시 침입 스위치.

특정 기능에 관한 자세한 내용은 [「기술 사양](file:///C:/data/systems/pe1800/ko/ug/r2050aa.htm#wp737144)」을 참조하십시오.

시스템에는 다음과 같은 소프트웨어가 설치되어 있습니다:

- <sup>l</sup> 시스템 구성 정보를 빠르게 보여주고 변경할 수 있는 System Setup 프로그램. 이 프로그램에 대한 자세한 내용은 [「시스템 설치 프로그램 사용」](file:///C:/data/systems/pe1800/ko/ug/r2050c30.htm#wp858505)을 참조하십시오.
- <sup>l</sup> System Setup 프로그램을 통해 시스템 암호, 설치 암호가 포함된 고급 보안 기능.
- l 시스템 구성요소와 장치를 진단할 수 있는 시스템 진단 프로그램. 시스템 진단 프로그램 사용에 대한 내용은 *설치 및 문제 해결 설명서*에서 "시스템 진단 프로그램 실행"을 참조하 십시오.
- <sup>l</sup> 고해상도 모드로 많은 응용프로그램을 디스플레이 해주는 보편적인 비디오 드라이버.
- l 운영 체제와 내장형 SATA 또는 SCSI 서브시스템에 연결되어 있는 장치 간의 통신을 지원하는 SATA 또는 SCSI 장치 드라이버. 이 드라이브에 대한 자세한 내용은*설치 및 문제 해* 결 설명서에서드라이브 설치를 참조하십시오.

## <span id="page-12-0"></span>지원되는 운영 체제

- <sup>l</sup> Microsoft® Windows® 2000 Server 및 Advanced Server
- <sup>l</sup> Microsoft Windows Server 2003 Standard Edition, Enterprise Edition, Small Business Premium Edition, 및 Small Business Standard Edition
- <sup>l</sup> Red Hat® Linux Enterprise Server AS 및 ES(버전 3)
- <sup>l</sup> Red Hat Linux Enterprise Server AS 및 ES(버전 2.1)
- <sup>l</sup> Novell® NetWare® 6.5 및 5.1

### <span id="page-12-1"></span>전원 보호 장치

일부 장치에는 전원 서지와 고장으로 인해 문제가 발생했을 때 시스템을 보호하는 기능이 있습니다.

- <sup>l</sup> PDU 회로 차단기를 사용하여 AC 전원이 PDU 등급을 초과하지 않는지 확인합니다.
- <sup>l</sup> 서지 방지기 뇌우가 발생한 경우 전원 콘센트를 통해 시스템에 유입되는 전압을 차단해 줍니다. 서지 방지기는 전압이 정상적인 AC 회선 수준보다 20% 이상 떨어지면 보호 기능 을 발휘하지 못합니다.
- <sup>l</sup> 회선 조절기 시스템의 AC 전원 전압을 일정한 수준으로 유지해주므로 전압이 떨어져도 시스템을 사용할 수 있지만 전원이 완전히 나가면 보호할 수 없습니다.
- <sup>l</sup> UPS AC 전원을 사용할 수 없을 때, 전지를 사용하여 시스템을 실행합니다. 전지는 AC 전원에 연결되어 있을 때 충전되며, AC 전원 공급이 중단될 경우 전지는 시스템에 약 5 분 내지 제한 시간 동안 전원을 공급합니다. 전지 전원을 5분만 제공하는 UPS인 경우 파일을 저장하고 시스템을 종료하는 데 사용됩니다. 서지 방지기와 PDU에 모든 범용 전원 공급 장치를 함께 사용하고 UPS가 안전 승인을 받았는지 확인하십시오.

### <span id="page-12-2"></span>기타 필요한 설명서

#### 주의**:** 시스템 정보 설명서는 중요 안전 지침 및 규정사항에 대한 내용을 다룹니다**.** 보증 정보는 본 설명서 또는 별도로 제공된 설명서에 포함되어 있기도 합니다**.**

- 1 랙 설치 안내서 또는 랙 설치 안내 지침에는 랙 솔루션과 시스템을 랙에 설치하는 방법이 기술되어 있습니다.
- <sup>l</sup> 시작 설명서에는 시스템 초기 설치 방법이 설명되어 있습니다.
- <sup>l</sup> 설치 및 문제 해결 설명서는 시스템의 문제를 해결하는 방법과 시스템 구성요소를 설치하거나 교체하는 내용을 다룹니다.
- <sup>l</sup> 시스템 관리 소프트웨어 설명서는 소프트웨어 특징, 요구사항, 설치 및 기본 작동을 설명합니다.
- <sup>l</sup> 베이스보드 관리 컨트롤러(BMC) 설명서는 BMC의 기능 및 구성 옵션을 설명합니다.
- <sup>l</sup> 운영 체제 설명서에는 운영 체제 소프트웨어 설치(필요한 경우), 구성 및 사용 방법이 기술되어 있습니다.
- <sup>l</sup> 별도로 구입한 구성요소의 설명서에는 옵션을 구성하고 설치하는 내용이 기술되어 있습니다.
- <sup>l</sup> 시스템, 소프트웨어 또는 설명서의 변경 사항이 포함된 업데이트본이 시스템과 함께 제공되기도 합니다.

참고**:** 업데이트본에는 최신 정보가 수록되어 있으므로 다른 설명서를 읽기 전에 반드시 먼저 참조하시기 바랍니다.

<sup>l</sup> 릴리즈 노트나 readme 파일에는 시스템에 대한 최신 업데이트 사항이나 전문가 또는 기술자를 위한 고급 기술 참조 자료가 포함되어 있기도 합니다.

## <span id="page-13-0"></span>기술 지원 얻기

본 설명서의 절차가 이해되지 않거나 시스템이 제대로 작동하지 않을 경우에는 설치 및 문제 해결 설명서를 참조하십시오.

이제 Dell Enterprise Training and Certification을 이용할 수 있습니다. 자세한 사항은 **www.dell.com/training**을 방문하십시오. 모든 지역에 이 서비스가 제공되는 것은 아닙니 다.

### <span id="page-14-0"></span>**Dell OpenManage**™ **Server Assistant** 사용 **Dell™ PowerEdge™ 1800** 시스템 사용 설명서

- [Server Assistant CD](#page-14-1) 시작
- $\bigcirc$  [서버 설치 프로그램 사용](#page-14-2)
- [드라이버 및 유틸리티 업데이트](#page-14-3)
- $\bigcirc$  [유틸리티 파티션 사용](#page-15-0)

*Dell OpenManage Server Assistant* CD에는 서비스를 구성할 때 필요한 유틸리티, 진단 프로그램 및 드라이버가 포함되어 있습니다. 운영 체제가 시스템에 설치되어 있지 않은 경우에 만 이 CD를 사용하여 운영 체제를 설치하십시오. 시스템의 하드 드라이브에 있는 부팅 유틸리티 파티션에는 *Server Assistant* CD와 같은 일부 기능이 있습니다.

### <span id="page-14-1"></span>**Server Assistant CD** 시작

시스템을 구성하고 운영 체제를 설치하려면, *Server Assistant* CD를 넣고 시스템을 켜거나 재부팅하십시오. **Dell OpenManage Server Assistant** 시작 화면이 나타납니다.

Server Assistant CD는 표준 웹 브라우저 인터페이스를 사용합니다. 마우스를 사용하여 다양한 아이콘과 텍스트의 링크를 클릭해 보면서 CD를 탐색할 수 있습니다.

**Exit** 아이콘을 클릭하면 Server Assistant가 종료됩니다. Server Setup 프로그램을 실행하는 동안 Server Assistant를 종료하면 시스템은 표준 운영 체제 부팅 파티션으로 재부팅됩 니다.

CD로 부팅되지 않는 경우, System Setup 프로그램의 **Boot Sequence** 옵션에서 CD 드라이브가 첫 번째로 지정되어 있는지 확인하십시오 (「[시스템 설치 프로그램 사용」](file:///C:/data/systems/pe1800/ko/ug/r2050c30.htm#wp858505)참조).

### <span id="page-14-2"></span>서버 설치 프로그램 사용

운영 체제가 사전에 설치되어 있지 않거나 운영 체제를 나중에 설치할 경우, 시스템을 구성하고 운영 체제를 설치하려면 *Server Assistant* CD에 있는 Server Setup 프로그램을 사용하 십시오.

참고**:** 운영 체제가 시스템에 이미 설치되지 않은 경우에만 *Server Assistant* CD를 사용하십시오. 운영 체제의설치 지침 설명서 가 포함된 문서를 찾아 설명에 따라 설치 과정을 완 료하십시오.

Server Setup 프로그램은 다음과 같은 작업을 안내해줍니다:

- l 시스템 날짜 및 시간 설정
- <sup>l</sup> RAID 컨트롤러 구성(해당되는 경우)
- <sup>l</sup> 운영 체제 선택 및 설치, 운영 체제별 정보 명시
- l 하드 드라이브 구성
- l 설치 요약 내용 표시

**// 참고:** 운영 체제를 설치하려면 이용할 수 있는 운영 체제 매체가 있어야 합니다.

Server Setup 프로그램을 시작하려면, **Dell OpenManage Server Assistant** 기본 화면에 있는 **Server Setup**을 클릭하십시오. 화면의 지시사항을 따르십시오.

## <span id="page-14-3"></span>드라이버 및 유틸리티 업데이트

Microsoft<sup>®</sup> Internet Explorer 5.5 이상 또는 Netscape Navigator 7.02 이상의 버전이 설치된 시스템에서 드라이버와 유틸리티를 업데이트할 수 있습니다. Microsoft Windows<sup>®</sup><br>기반의 운영 체제를 사용하는 시스템의 CD 드라이브에 CD를 넣으면 시스템은 자동으로 브라우저를 실행하여 **Dell OpenManage Server Assistan** 

드라이버 및 유틸리티를 업데이트하려면

- 1. **Dell OpenManage Server Assistant** 시작 화면에서 업데이트할 드라이버와 유틸리티를 선택하십시오.
- 2. 드롭다운 상자에서 시스템 모델 번호를 선택하십시오.
- 3. 업데이트하려는 드라이버 또는 유틸리티 종류를 선택하십시오.
- 4. **Continue**를 클릭하십시오.
- 5. 업데이트하려는 드라이버나 유틸리티를 각각 선택하십시오.

프로그램을 실행하거나 파일을 저장할 위치를 지정하라는 메시지가 나타납니다.

<span id="page-15-2"></span>6. 프로그램을 실행하거나 파일을 저장할 위치를 지정하십시오.

## <span id="page-15-0"></span>유틸리티 파티션 사용

유틸리티 파티션은 시스템 구성 및 진단 유틸리티가 포함된 하드 드라이브의 부팅 파티션입니다. 유틸리티 파티션을 시작하여 부팅되면 파티션 유틸리티에 해당되는 실행 환경이 제공됩니 다.

유틸리티 파티션을 실행하려면 시스템을 켜거나 재부팅하십시오. POST가 진행되는 동안, 다음과 같은 메시지가 나타나면 <F10>을 누르십시오:

<F10> = Utility Mode

참고**:** 유틸리티 파티션은 제한적인 MS-DOS® 기능만 제공하며, 일반적인 용도의 MS-DOS 파티션으로는 사용할 수 없습니다.

유틸리티 파티션을 사용하면 파티션 영역의 유틸리티를 실행하여 텍스트 기반의 인터페이스를 사용할 수 있습니다. 메뉴 옵션을 선택하려면 화살표 키로 옵션을 선택하고 <Enter>를 누르 거나 메뉴 옵션의 번호를 입력하십시오. 유틸리티 파티션을 종료하려면 **Utility Partition** 기본 메뉴에서 <Esc>를 누르십시오.

표 [2-1](#page-15-1)에는 유틸리티 파티션 메뉴에 나타나는 옵션의 예제 목록과 설명이 나와 있습니다. 이 옵션들은 *Server Assistant* CD가 CD 드라이브에 없어도 사용할 수 있습니다.

<span id="page-15-1"></span>표 **2-1.** 유틸리티 파티션 기본 메뉴 옵션

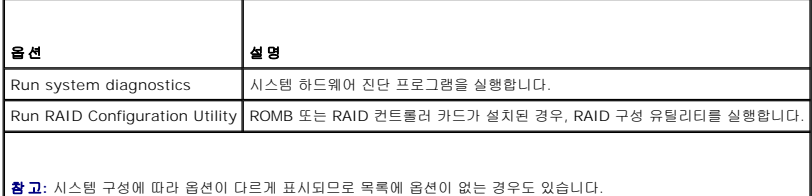

### <span id="page-16-0"></span>시스템 설치 프로그램 사용 **Dell™ PowerEdge™ 1800** 시스템 사용 설명서

- [시스템 설치 프로그램 시작](#page-16-1)
- [시스템 설치 프로그램 옵션](#page-16-2)
- $\bigcirc$  [시스템 및 설치 암호 기능](#page-19-1)
- [잊은 암호 비활성화](#page-22-0)
- $\bullet$  [자산 태그 유틸리티](#page-22-1)
- [베이스보드 관리 컨트롤러 구성](#page-22-2)

시스템을 설치한 후, System Setup 프로그램을 실행하여 시스템의 구성 정보 및 옵션 값을 기억해 두십시오. 나중에 참조할 수 있도록 정보를 기록해 두십시오.

다음과 같은 경우 System Setup 프로그램을 사용할 수 있습니다:

- <sup>l</sup> 하드웨어를 추가, 변경 또는 분리한 후 NVRAM에 저장된 시스템 구성을 변경할 경우
- <sup>l</sup> 사용자가 선택할 수 있는 옵션을 설정하거나 변경하는 경우(시간 또는 날짜)
- l 내장형 장치를 활성화하거나 비활성화하는 경우
- l 설치된 하드웨어와 일치하지 않는 구성 설정을 수정할 경우

## <span id="page-16-1"></span>시스템 설치 프로그램 시작

- 1. 시스템을 켜거나 재시작하십시오.
- 2. 다음과 같은 메시지가 나타나면, 즉시 <F2>를 누르십시오.
	- <F2> = Setup
	- <F2>를 눌러 부팅을 완료하기 전에 운영 체제가 로드되기 시작하면 시스템을 재시작하고 다시 해보십시오.
	- 참고**:** 운영 체제와 함께 제공된 설명서를 참조하여 순서대로 시스템을 종료하십시오.

### 오류 메시지에 대처하기

특정 오류 메시지에 적절히 대응하기 위해 System Setup 프로그램을 시작합니다. 시스템을 부팅하는 동안 오류 메시지가 나타날 경우, 메시지 내용을 기록하십시오. System Setup 프 로그램을 시작하기 전에 메시지 및 오류 수정 조치 사항이 설명된 설치 및 문제 해결 설명서의 「시스템 경고음 코드」 및 「시스템 메시지」를 참조하십시오.

참고**:** 메모리 업그레이드를 설치한 후, 시스템을 처음 실행하면 메시지가 나타나는데 이는 정상적인 작동입니다.

### 시스템 설치 프로그램 사용

표 [3-1](#page-16-3)에는 System Setup 프로그램 화면의 정보를 보거나 변경하고 프로그램을 종료할 때 사용하는 키 목록이 나와 있습니다.

<span id="page-16-3"></span>표 **3-1.** 시스템 설치 프로그램 탐색 키

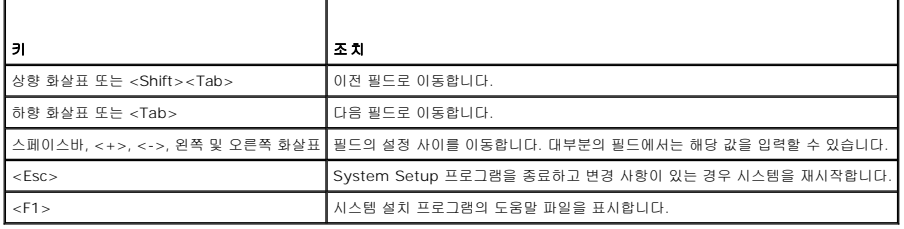

참고**:** 대부분의 옵션은 시스템을 재시작해야만 변경사항이 적용됩니다.

## <span id="page-16-2"></span>시스템 설치 프로그램 옵션

## <span id="page-17-2"></span>기본 화면

System Setup 프로그램을 시작하면, System Setup 프로그램 기본 화면이 나타납니다 ([그림](#page-17-0) 3-1 참조).

#### <span id="page-17-0"></span>그림 **3-1.** 시스템 설치 프로그램 기본 화면

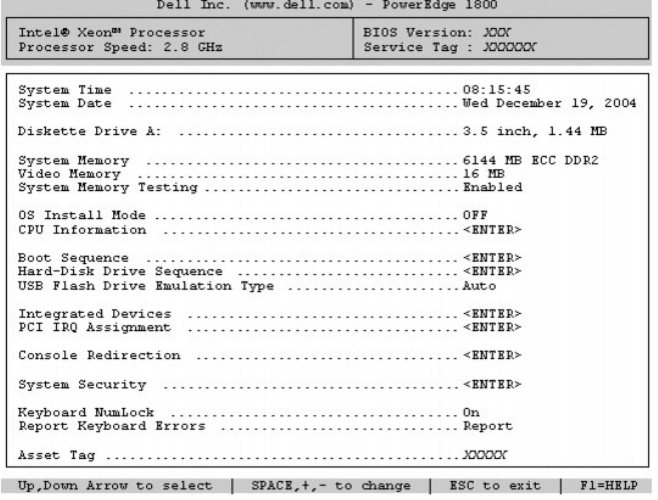

표 [3-2](#page-17-1)에는 System Setup 프로그램 기본 화면에 있는 옵션과 정보 필드의 설명이 표시됩니다.

참고**:** 시스템 설치 프로그램의 옵션은 시스템 구성에 따라 바뀝니다.

참고**:** System Setup 프로그램 기본값은 각 해당 옵션 밑에 표시됩니다.

### <span id="page-17-1"></span>표 **3-2.** 시스템 설치 프로그램 옵션

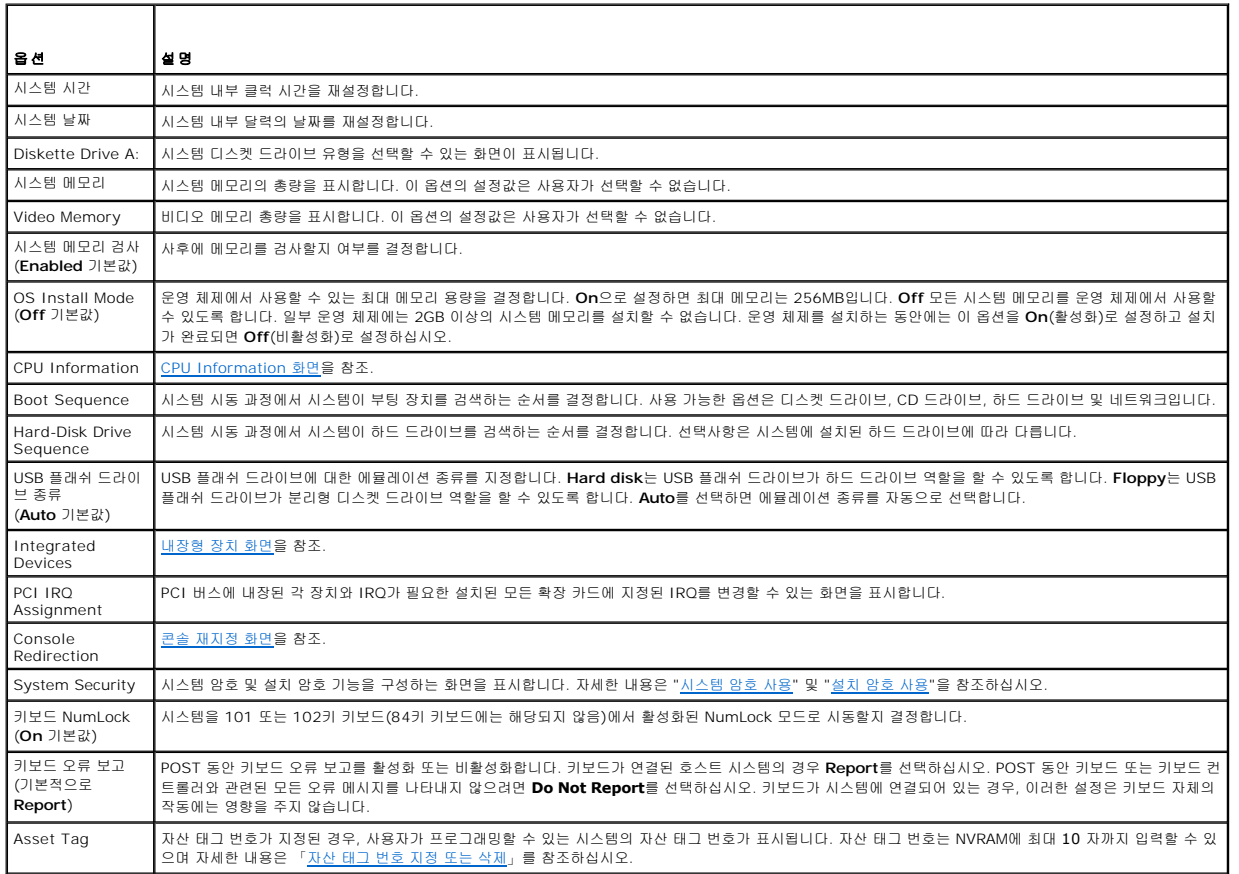

### <span id="page-18-2"></span><span id="page-18-0"></span>**CPU Information** 화면

표 [3-3](#page-18-3)은 **CPU Information** 화면에 있는 옵션과 정보 필드에 대한 설명입니다.

#### <span id="page-18-3"></span>표 **3-3. CPU Information** 화면

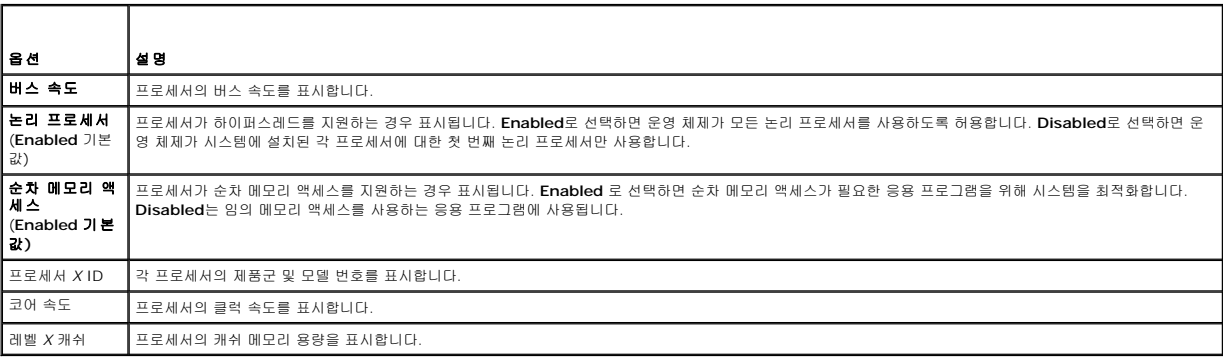

### <span id="page-18-1"></span>내장형 장치 화면

표 [3-4](#page-18-4)은 **Integrated Devices** 화면에 있는 옵션과 정보 필드에 대한 설명입니다.

#### <span id="page-18-4"></span>표 **3-4.** 내장형 장치 화면 옵션

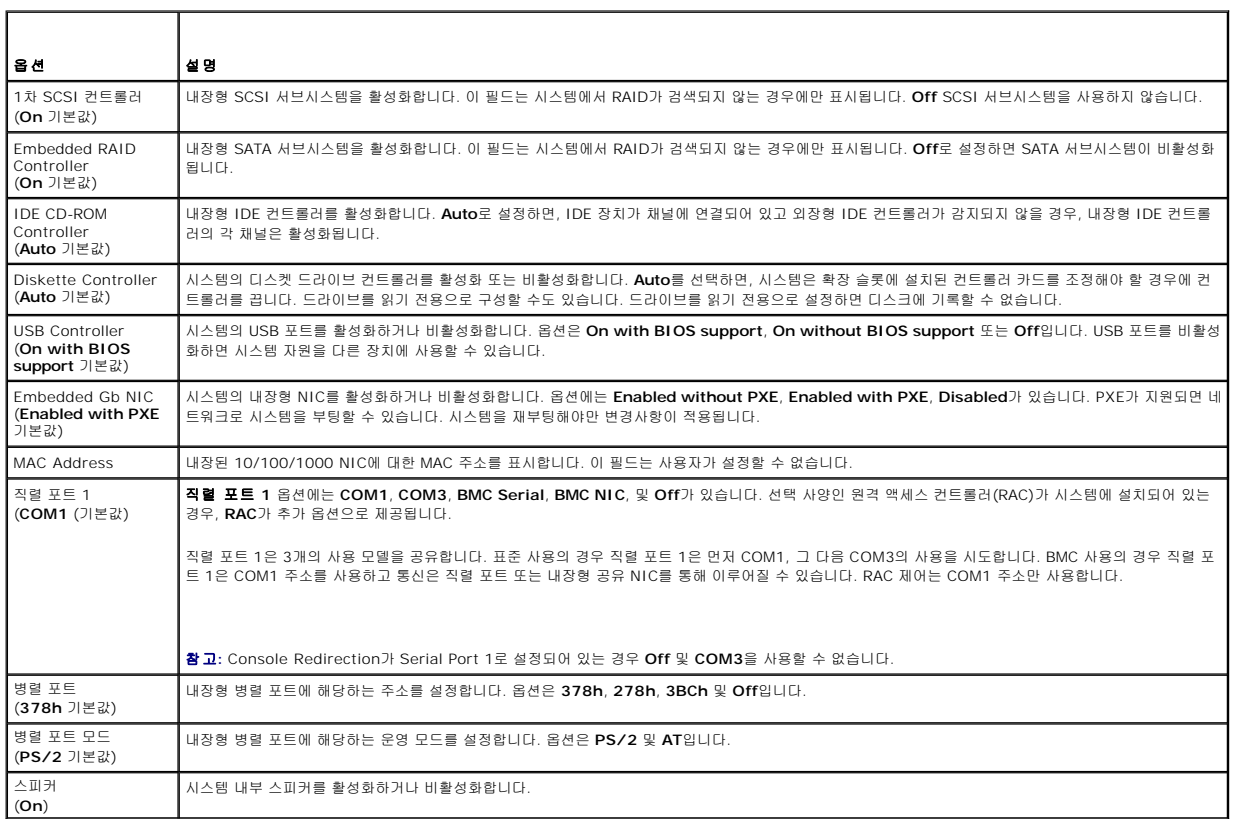

## 시스템 보안 화면

표 [3-5](#page-19-3)은 **System Security** 화면에 있는 옵션과 정보 필드에 대한 설명입니다.

#### <span id="page-19-3"></span><span id="page-19-0"></span>표 **3-5.** 시스템 보안 화면 옵션

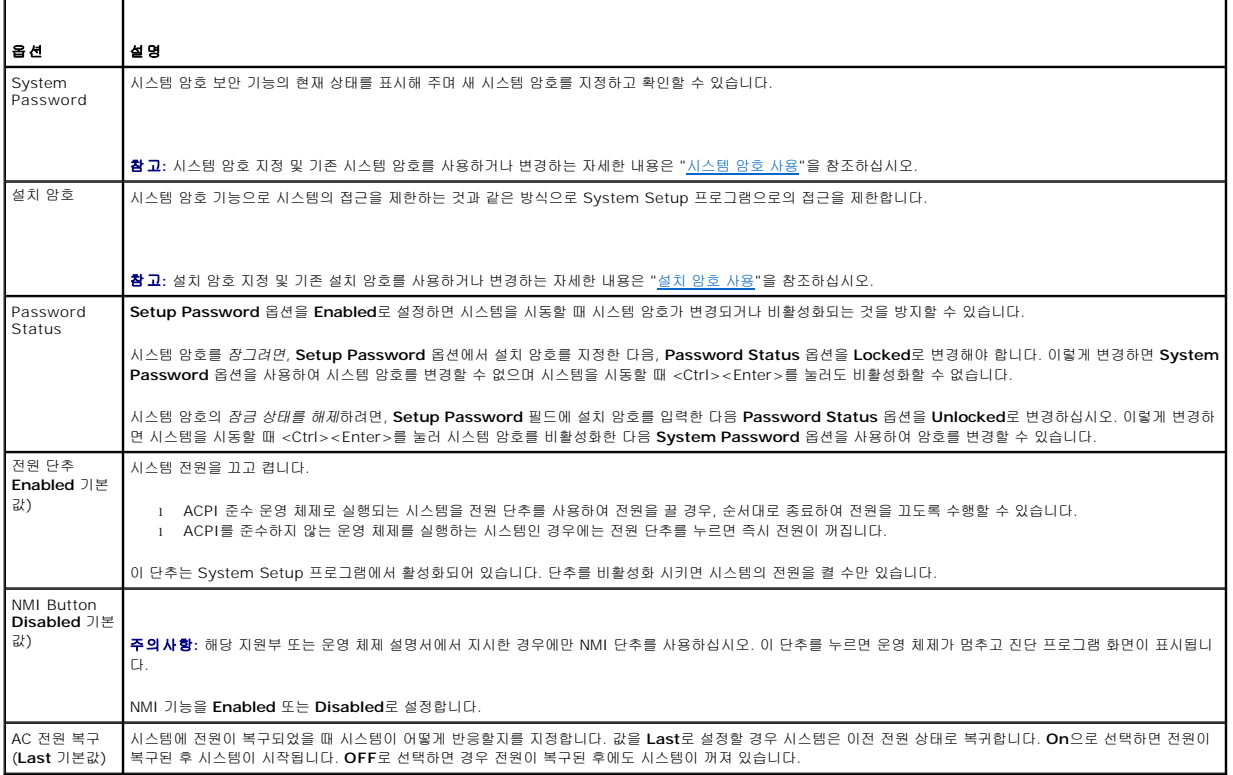

## <span id="page-19-2"></span>콘솔 재지정 화면

표 [3-6](#page-19-4)은 **Console Redirection** 화면에 있는 옵션과 정보 필드에 대한 설명입니다. 콘솔 재지정 기능을 사용하는 방법은 「[콘솔 재지정 사용」](file:///C:/data/systems/pe1800/ko/ug/r2050ab.htm#wp928817)을 참조하십시오.

#### <span id="page-19-4"></span>표 **3-6.** 콘솔 재지정 화면 옵션

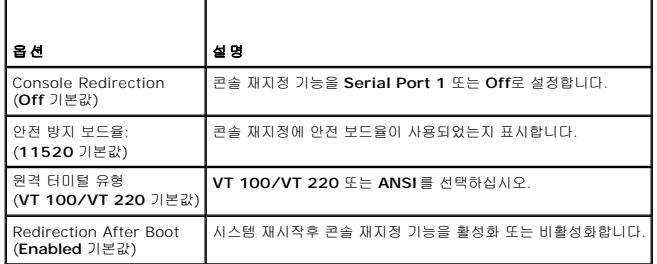

### 종료 화면

<Esc>를 눌러 System Setup 프로그램을 종료한 후, **Exit** 화면에 다음과 같은 옵션이 표시됩니다:

- l Save Changes and Exit
- l Discard Changes and Exit
- l Return to Setup

## <span id="page-19-1"></span>시스템 및 설치 암호 기능

주의사항**:** 암호 기능은 시스템 데이타를 기본적인 수준으로 보호합니다. 데이타를 보다 안전하게 보호하려면, 데이타 암호화 프로그램 같은 보호 수단을 추가로 사용하십시오.

<span id="page-20-1"></span>주의사항**:** 시스템 암호를 지정하지 않고 시스템을 실행하던 도중에 자리를 비우면 누구든지 하드 드라이브에 저장되어 있는 데이타에 액세스할 수 있으며, 시스템을 잠그지 않고 .<br>자리를 비우면 다른 사람이 점퍼 설정을 변경하여 암호를 비활성화할 수 있습니다.

본 시스템은 시스템 암호 기능이 활성화되지 않은 상태로 출하됩니다. 보안이 필요한 시스템인 경우, 시스템 암호 보안 기능이 있는 시스템을 사용해야 합니다.

기존의 암호를 변경하거나 삭제하려면 암호를 알아야 합니다 (「<u>기존의 시스템 암호 삭제 또는 변경</u>」 참조). 암호를 잊은 경우, 숙련된 서비스 기술자가 암호 점퍼 설정을 변경하여 암호를 비활성화하고 기존의 암호를 삭제해야만 시스템을 작동하거나 System Setup 프로그램의 설정을 변경할 수 있습니다. 자세한 내용은 설치 및 문제 해결 설명서를 참조하십시오.

### <span id="page-20-0"></span>시스템 암호 사용

시스템 암호를 지정한 후에는 암호를 알고 있는 사용자만 시스템을 사용할 수 있습니다. **System Password** 옵션이 **Enabled**로 설정된 경우, 시스템이 시작되면 시스템 암호 입력 창이 나타납니다.

#### 시스템 암호 지정

시스템 암호를 지정하기 전에 먼저 System Setup 프로그램을 시작하여 **System Password** 옵션을 확인하십시오.

시스템 암호가 지정되어 있으면 **System Password** 옵션의 설정이 **Enabled**로 표시됩니다. **Password Status**가 **Unlocked**로 설정되어 있으면 시스템 암호를 변경할 수 있습니다. **Password Status** 옵션이 **Locked**로 설정된 경우, 시스템 암호를 변경할 수 없습니다. 시스템 암호 기능이 시스템 보드의 점퍼 설정으로 비활성화된 경우, 시스템 암호는 **Disabled**가 되고 새 시스템 암호를 변경하거나 입력할 수 없습니다.

시스템 암호가 지정되어 있지 않고 시스템 보드의 암호 점퍼가 활성화(기본값)되어 있는 경우, **System Password** 옵션의 설정값은 **Not Enabled**이고 **Password Status** 필드는 **Unlocked**입니다. 시스템 암호를 지정하려면:

- 1. **Password Status** 옵션이 **Unlocked**로 설정되어 있는지 확인하십시오.
- 2. **System Password** 옵션을 지정하고 <Enter>를 누르십시오.
- 3. 새 시스템 암호를 입력하십시오.

암호에는 최대 32개의 문자를 지정할 수 있습니다.

각 문자 키(또는 빈 칸의 경우 스페이스바)를 누르면, 필드에 위치 지정자가 표시됩니다.

암호는 대소문자를 구분하지 않습니다. 그러나 일부 키 조합은 유효하지 않습니다. 유효하지 않은 키 조합을 입력하면 시스템에서 경고음이 납니다. 암호 입력시 문자를 지우려면 <Backspace> 또는 왼쪽 화살표 키를 누르십시오.

참고**:** 시스템 암호를 지정하지 않고 다른 필드로 이동하려면 <Enter>를 누르거나 단계 5를 실행하기 이전에 <Esc>를 누르십시오.

- 4. <Enter>를 누르십시오.
- 5. 암호를 확인하려면, 다시 암호를 입력하고 <Enter>를 누르십시오.

**System Password**의 설정값이 **Enabled**로 변경됩니다. System Setup 프로그램을 종료하면 시스템이 시작됩니다.

6. 암호 보안 기능을 사용하기 위해서 지금 시스템을 재부팅하거나 작업을 계속 진행하십시오.

<mark><mark>∕상 참고</mark>: 암호 보안 기능은 시스템을 다시 시작해야 적용됩니다.</mark>

#### 시스템 보호를 위한 시스템 암호 사용

참고**:** 설치 암호를 지정하면("[설치 암호 사용](#page-21-0)" 참조) 시스템 암호 대신 설치 암호를 사용할 수 있습니다.

**Password Status** 옵션이 Unlocked로 설정되어 있으면 암호 보호 기능을 활성 상태로 두거나 비활성화할 수 있습니다.

암호 보호 기능을 활성 상태로 두려면:

- 1. <Ctrl><Alt><Del>을 눌러 시스템을 켜거나 재부팅하십시오.
- 2. <Enter>를 누르십시오.
- 3. 암호를 입력하고 <Enter>를 누르십시오.

암호 보호 기능을 비활성화하려면:

1. <Ctrl><Alt><Del>을 눌러 시스템을 켜거나 재부팅하십시오.

<span id="page-21-1"></span>2. <Ctrl><Enter>를 누르십시오.

시스템을 켜거나 <Ctrl><Alt><Del>을 눌러 시스템을 재부팅할 때마다 **Password Status** 옵션이 **Locked**로 설정되면 암호를 입력하고 <Enter>를 누르십시오.

시스템 암호를 입력하고 <Enter>를 누르면 시스템이 작동됩니다.

틀린 시스템 암호를 입력하면 메시지가 나타나고 암호를 다시 입력하라는 창이 나타납니다. 암호를 다시 입력할 수 있는 기회는 세 번입니다. 세 번 이상 틀린 암호를 입력하면 틀린 횟수를 나타내는 오류 메시지가 나타나고 시스템이 정지된 다음 시스템이 종료됩니다. 이 메시지는 다른 사용자가 시스템을 무단으로 사용했음을 알려줍니다.

시스템이 종료되고 다시 시작되어도 올바른 암호를 입력할 때까지 오류 메시지가 계속해서 표시됩니다.

<span id="page-21-2"></span>참고**:** 시스템이 무단으로 변경되는 것을 방지하려면 **System Password** 및 **Setup Password** 옵션과 함께 **Password Status** 옵션을 사용할 수 있습니다.

#### 기존의 시스템 암호 삭제 또는 변경

1. 프롬프트될 때 <Ctrl><Enter>를 누르면 기존의 시스템 암호가 비활성화됩니다.

설치 암호를 입력하라는 메시지가 나타나면 네트워크 관리자에게 문의하십시오.

- 2. POST 동안 <F2>를 눌러 System Setup 프로그램을 시작하십시오.
- 3. **System Security** 필드를 선택하여 **Password Status** 옵션이 **Unlocked**로 설정되어 있는지 확인하십시오.
- 4. 입력 창이 나타나면 시스템 암호를 입력하십시오.
- 5. **System Password**옵션이 **Not Enabled**로 표시되어 있는지 확인하십시오.

**System Password** 옵션이 **Not Enabled**로 표시되면 시스템 암호는 삭제된 것입니다. **System Password** 옵션이 **Enabled**로 표시되어 있는 경우, <Alt><b> 키 조합을 눌 러 시스템을 재시작한 다음 2단계~5단계를 반복 수행하십시오.

## <span id="page-21-0"></span>설치 암호 사용

#### <span id="page-21-3"></span>설정 암호 지정

**Setup Password** 옵션이 **Not Enabled**로 설정된 경우에만 설치 암호를 지정하거나 변경할 수 있습니다. 설치 암호를 지정하려면 Setup Password 옵션을 선택하고<+> 또는<-> 키 를 누르십시오. 암호를 입력하고 확인하라는 메시지가 표시됩니다. 한 문자라도 암호와 틀린 경우, 시스템에서 경고음을 냅니다.

<mark>必 참고</mark>: 설정 암호는 시스템 암호와 같은 방식으로 지정할 수 있습니다. 두 암호를 다르게 설정한 경우, 시스템 암호 대신 설치 암호를 사용할 수는 있지만 설치 암호 대신 시스템 암호 를 사용할 수는 없습니다.

암호에는 최대 32개의 문자를 지정할 수 있습니다.

각 문자 키(또는 빈 칸의 경우 스페이스바)를 누르면, 필드에 위치 지정자가 표시됩니다.

암호는 대소문자를 구분하지 않습니다. 그러나 일부 키 조합은 유효하지 않습니다. 유효하지 않은 키 조합을 입력하면 시스템에서 경고음이 납니다. 암호 입력시 문자를 지우려면 <Backspace> 또는 왼쪽 화살표 키를 누르십시오.

암호를 확인하면 **Setup Password** 설정이 **Enabled**로 변경됩니다. 다음에 System Setup 프로그램을 시작하면, 설치 암호를 입력하라는 메시지가 표시됩니다.

**Setup Password** 옵션의 변경사항은 시스템을 재시작하지 않아도 즉시 적용됩니다.

#### 활성화된 설치 암호로 시스템 작동

**Setup Password**를 **Enabled**로 설정한 경우, System Setup 프로그램의 옵션을 변경하기 전에 설치 암호를 정확하게 입력해야 합니다. System Setup 프로그램을 시작하면 암호 입 력 창이 나타납니다.

틀린 암호를 계속하여 세 번이상 입력할 경우, System Setup 화면을 볼 수는 있으나 변경할 수 없습니다. 단, 다음의 경우는 예외입니다: **System Password**가 **Enabled**로 설정되어 있지 않고 **Password Status** 옵션의 잠금이 해제 상태인 경우 시스템 암호를 지정할 수 있습니다. 그러나 기존 시스템 암호를 비활성화하거나 변경할 수는 없습니다.

참고**:** 시스템 암호가 무단으로 변경되는 것을 방지하려면 **Setup Password** 옵션과 연계된 **Password Status** 옵션을 사용할 수 있습니다.

#### 기존의 설정 암호 삭제 또는 변경

- 1. System Setup 프로그램을 실행하여 **System Security** 옵션을 선택하십시오.
- 2. **Setup Password** 옵션을 선택하고 <Enter>를 누르면 설치 암호 창에 액세스할 수 있습니다. 기존 설치 암호를 지우려면 <Enter>를 두 번 누르십시오.

<span id="page-22-4"></span>설정이 **Not Enabled**로 변경됩니다.

3. 설치 암호를 새로 지정하려면 "<mark>[설정 암호 지정](#page-21-3)</mark>"의 절차를 수행하십시오.

### <span id="page-22-0"></span>잊은 암호 비활성화

설치 및 문제 해결 설명서를 참조하십시오*.*

## <span id="page-22-1"></span>자산 태그 유틸리티

Asset Tag 유틸리티를 사용하여 시스템의 고유 추적 번호를 지정할 수 있습니다. 이 번호는 System Setup 프로그램 기본 화면에 나타납니다.

참고**:** Asset Tag 유틸리티는 MS-DOS® 기반의 응용프로그램을 지원하는 운영 체제에서만 실행됩니다.

## 자산 태그 유틸리티 디스켓 작성

- 1. *Dell OpenManage Server Assistant* CD를 Microsoft® Windows® 운영 체제가 실행되는 시스템의 CD 드라이브에 넣으십시오.
- 2. 공 디스켓을 시스템의 디스켓 드라이브에 넣으십시오.
- 3. 자산 태그를 만들 시스템을 선택하고 **계속**을 클릭하십시오.
- 4. 유틸리티 및 드라이버 페이지에서 **Dell:** 자산 태그 유틸리티를 사용한 부팅 디스켓을 선택하십시오.
- 5. 유틸리티를 하드 드라이브에 저장한 다음 유틸리티를 실행하여 부팅 디스켓을 만드십시오.
- 6. 디스켓을 자산 태그를 할당할 시스템에 넣고 시스템을 재부팅하십시오.

## <span id="page-22-3"></span>자산 태그 번호 지정 또는 삭제

- 1. 작성한 Asset Tag 유틸리티 디스켓을 디스켓 드라이브에 넣은 다음 시스템을 재부팅하십시오
- 2. 자선 태그 번호를 지정하거나 삭제할 수 있습니다.
	- <sup>l</sup> 자산 태그 번호를 지정하려면 asset을 입력하고 한 칸 띄운 다음 새로운 문자열을 입력하십시오.
	- 자산 태그 번호는 최대 10자까지 지정할 수 있습니다. 모든 글자 조합(|, <, > 제외)을 사용할 수 있지만 를 첫 글자로 사용하지 마십시오. 예를 들면, a:\> 프롬프트에 다음<br>과 같은 명령을 입력한 다음,<Enter>를 누르십시오:

asset 12345abcde

- <sup>l</sup> 새 자산 태그 번호를 지정하지 않고 번호를 삭제하려면, asset /d를 입력한 다음, <Enter>를 누르십시오.
- 3. 자산 태그 번호의 변경 사항을 확인하라는 메시지가 나타나면, y 를 입력한 다음 <Enter>를 누르십시오.

Asset Tag 유틸리티 도움말 화면을 보려면 asset /?을 입력한 다음 <Enter>를 누르십시오.

## <span id="page-22-2"></span>베이스보드 관리 컨트롤러 구성

베이스보드 관리 컨트롤러(BMC)는 사용자가 시스템을 원격으로 구성, 감시 및 복원할 수 있도록 합니다. BMC는 다음과 같은 기능을 제공합니다:

- <sup>l</sup> 시스템의 직렬 포트 및 내장 NIC를 사용합니다
- <sup>l</sup> 오류 로그 작성 및 SNMP 경고
- l 시스템 이벤트 로그 및 센서 상태 액세스
- l 전원 켜고 끄기를 포함한 시스템 기능 제어
- l 시스템의 전원 또는 작동 상태에 대해 독립적인 기능 지원
- <sup>l</sup> 시스템 설치 프로그램, 텍스트 기반 유틸리티 및 운영 체제 콘솔을 위한 텍스트 콘솔 재지정 기능 제공

<span id="page-23-1"></span>참고**:** BMC 기능을 사용하려면 내장 NIC1를 네트워크에 연결해야 합니다. [그림](file:///C:/data/systems/pe1800/ko/ug/r2050c10.htm#wp168575) 1-4을 참조하십시오.

BMC 사용에 대한 자세한 내용은 BMC 및 시스템 관리 응용프로그램 설명서를 참조하십시오.

### **BMC** 설치 모듈 시작

- 1. 시스템을 켜거나 재시작하십시오.
- 2. POST 후에 메시지가 표시되면 <Ctrl-E>를 누르십시오.

<Crtl-E>를 눌러 부팅을 완료하기 전에 운영 체제가 시작되면 시스템을 재시작하고 다시 해보십시오.

### **BMC** 설치 모듈 옵션

표 [3-7](#page-23-0)는 BMC 설치 모듈 옵션을 나열하고 비상 관리 포트(EMP) 구성 방법을 표시합니다.

#### <span id="page-23-0"></span>표 **3-7. BMC** 설치 모듈

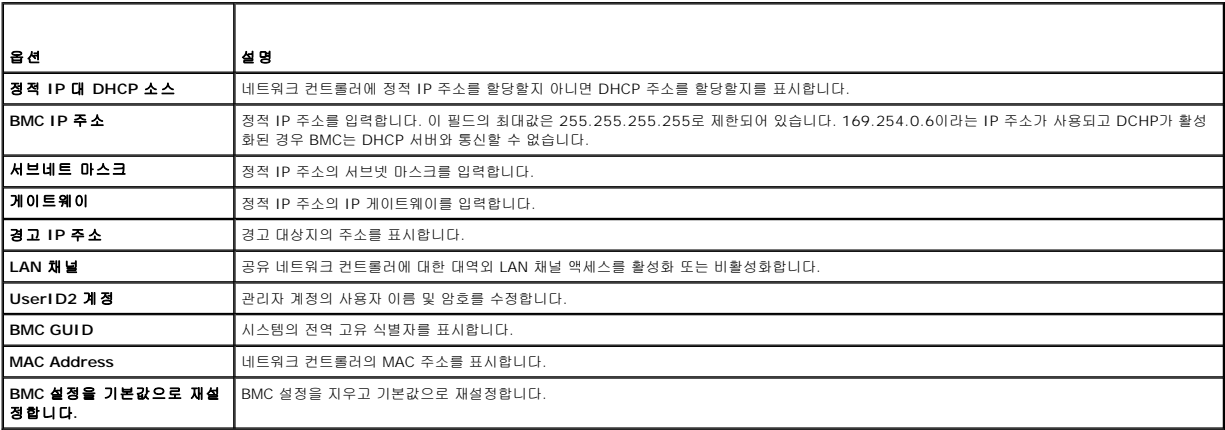

참고**:** 채널 입력 팀 또는 링크 결합 팀에 내장된 네트워크 컨트롤러를 사용하는 경우 BMC 관리 트래픽이 제대로 작동하지 않습니다. 네트워크 팀 구성에 대한 자세한 내용은 네트 워크 컨트롤러 설명서를 참조하십시오.

### <span id="page-24-0"></span>용어집 **Dell™ PowerEdge™ 1800** 시스템 사용 설명서

이 절에서는 시스템 설명서에 사용된 기술 용어, 약어 및 머리글자에 대해 설명합니다.

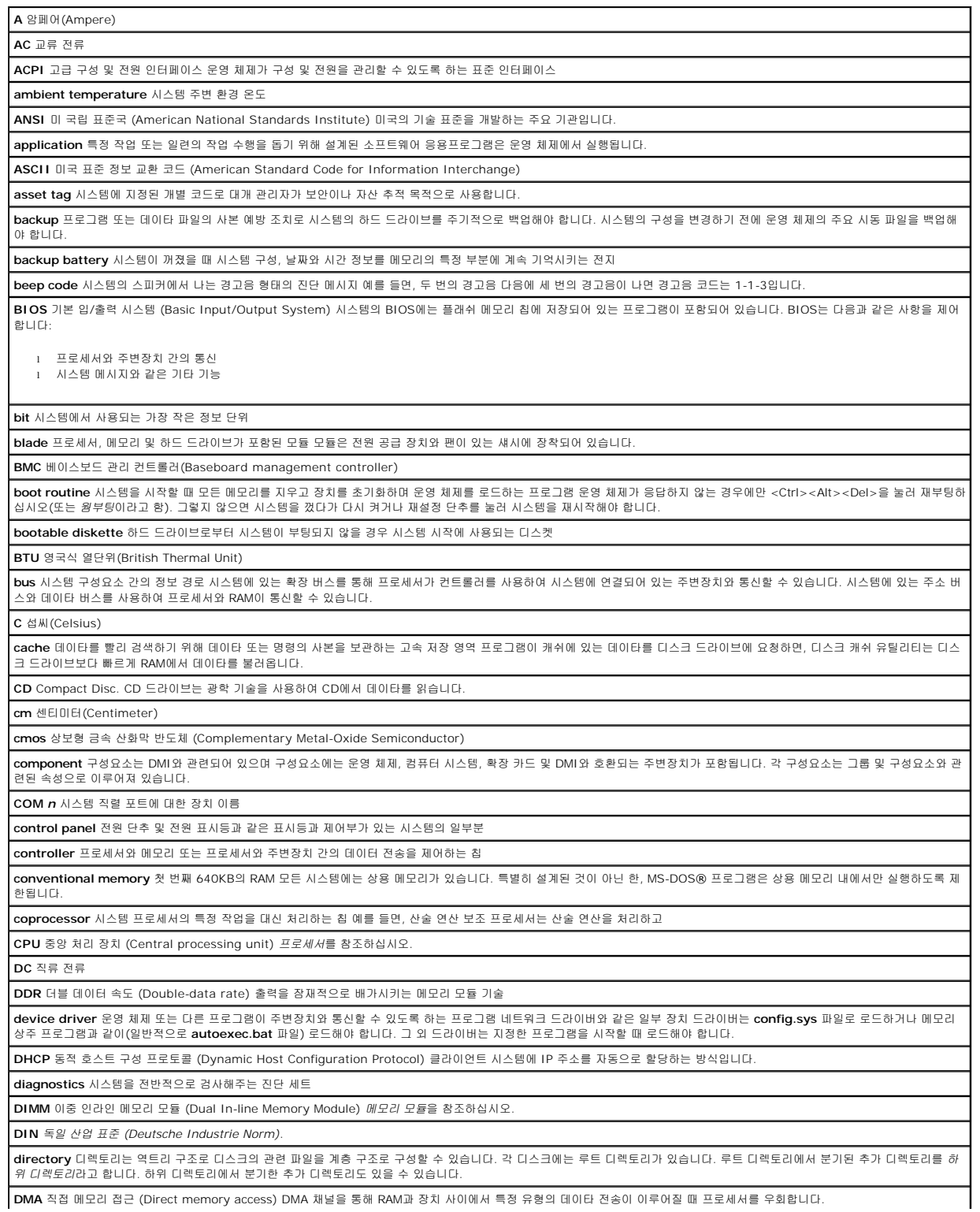

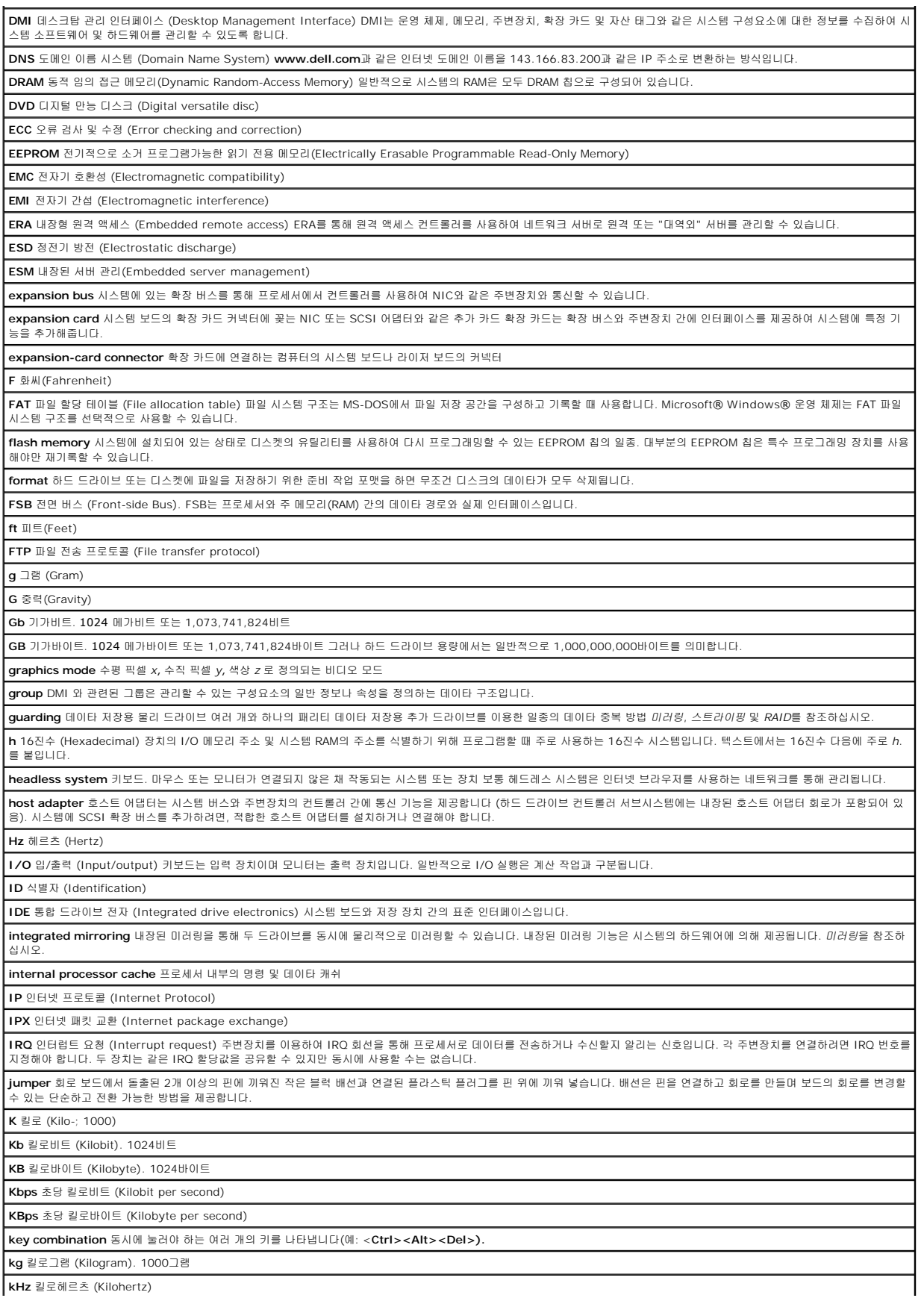

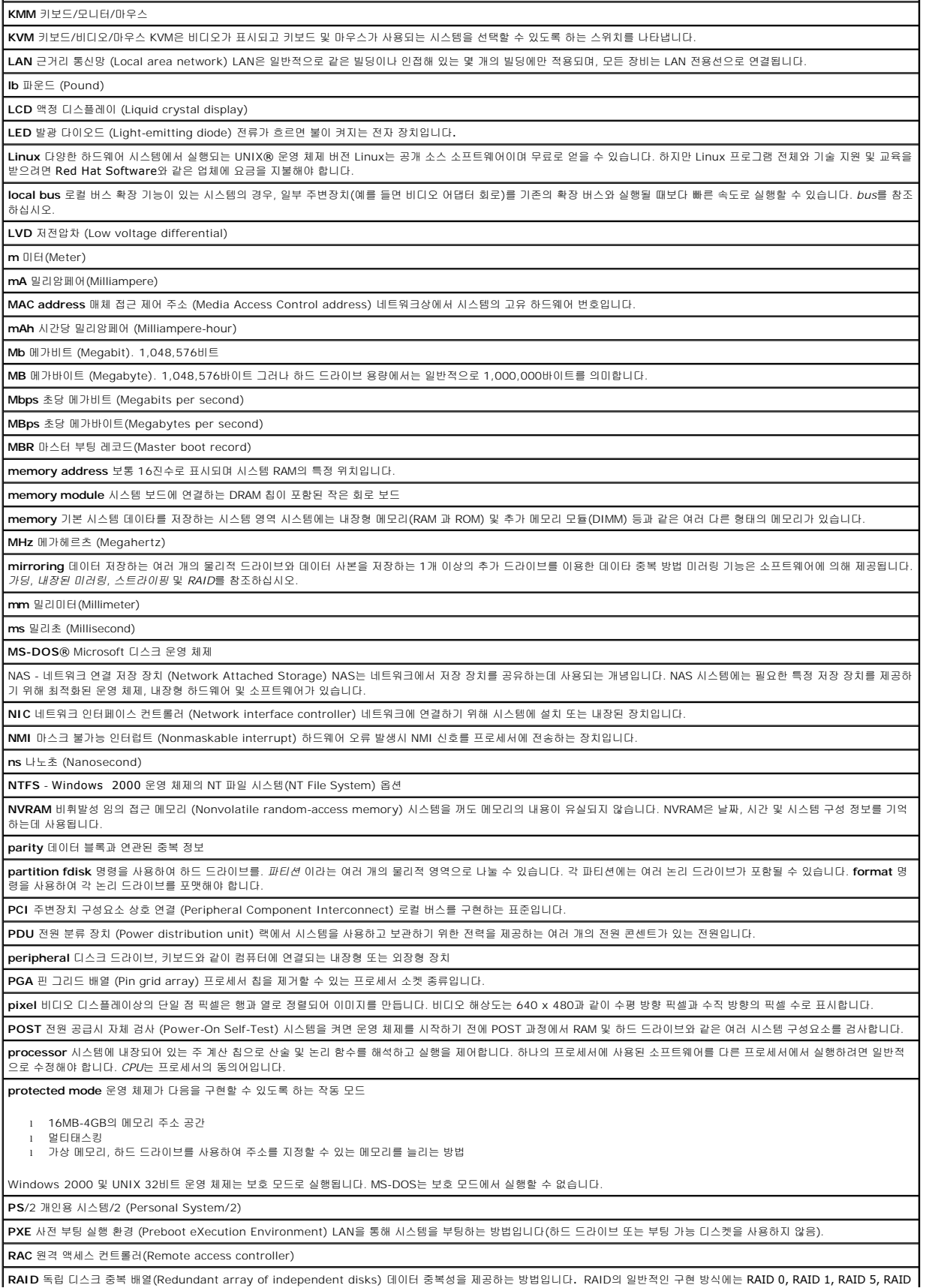

 $\vert$ 10, RAID 50 등이 있습니다. *가딩, 미러링* 및 *스트라이핑*을 참조하십시오.

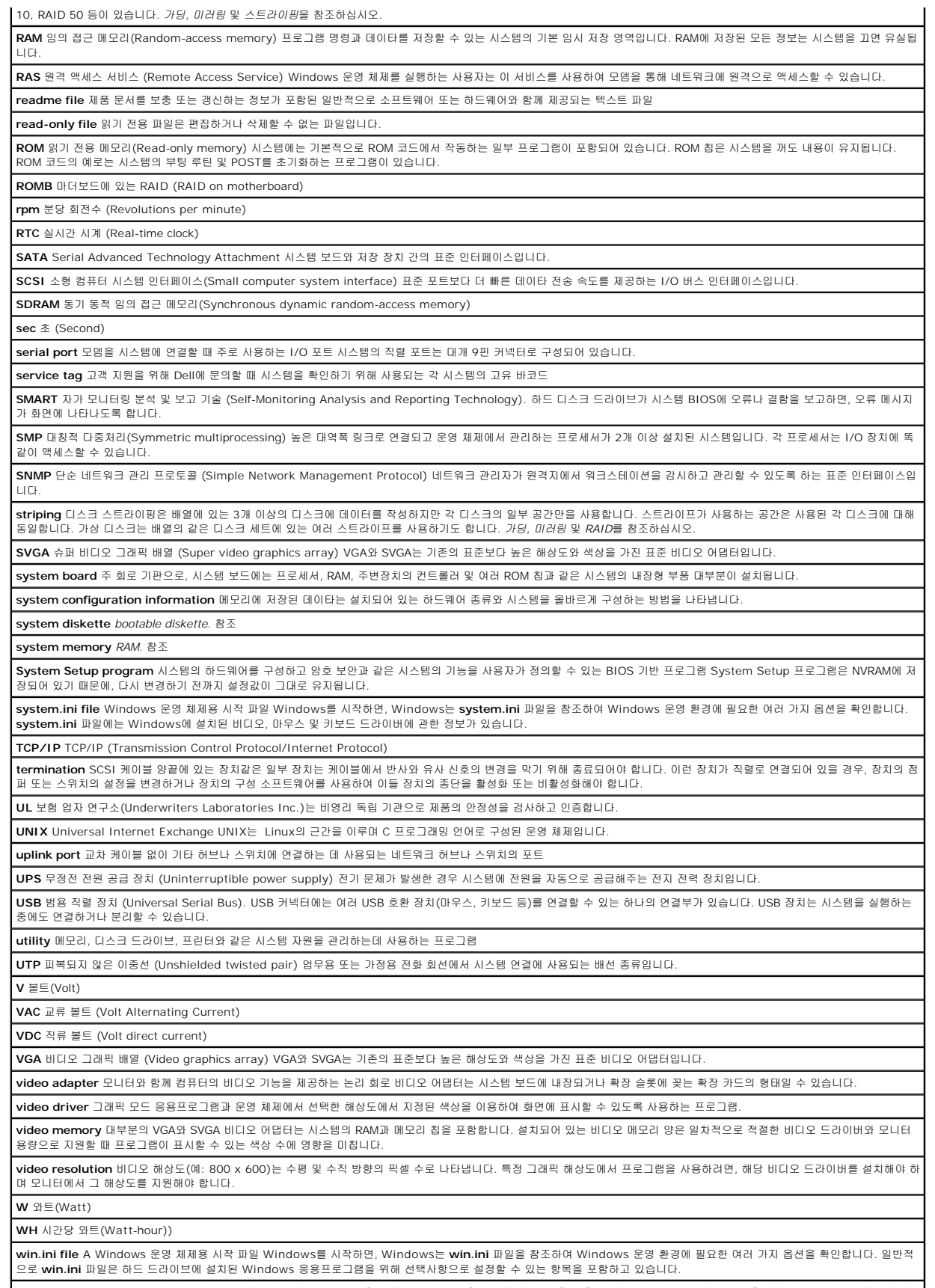

**Windows 2000** MS-DOS가 필요 없는 통합되고 완벽한 Windows 운영 체제이며, 고급 운영 체제 성능, 쉬운 사용법, 향상된 워크 그룹 기능, 파일을 간단히 관리하고 검색할 수 있

는 기능을 제공합니다.

**Windows Powered** NAS 시스템에 사용하도록 고안된 Windows 운영 체제 NAS 시스템인 경우, Windows Powered 운영 체제는 네트워크 클라이언트용 파일 서비스 전용입니 다.

**Windows Server 2003** XML Web 서비스를 이용하여 소프트웨어를 통합할 수 있는 Microsoft 소프트웨어 기술 세트 XML Web 서비스는 XML로 작성된 작고 재활용이 가능한 응 용프로그램으로써, 연결되지 않은 소스 간의 데이타 통신을 가능하게 합니다.

**XML** Extensible Markup Language XML은 일반적인 정보 형식을 만들고 월드 와이드 웹, 인트라넷 등을 통해 형식 및 데이터를 공유하는 방법입니다.

**ZIF** 0 삽입력(Zero insertion force)

**Dell™ PowerEdge™ 1800** 시스템 사용 설명서

## 주**,** 주의사항 및 주의

<mark><mark>∕ 참고</mark>: 주는 컴퓨터를 보다 효율적으로 사용할 수 있는 중요 정보를 제공합니다.</mark>

주의사항**:** 주의사항은 하드웨어의 손상 또는 데이터 유실 위험을 설명하며, 이러한 문제를 방지할 수 있는 방법을 알려줍니다.

#### 주의**:** 주의는 위험한 상황**,** 심각한 부상 또는 사망할 우려가 있음을 알려줍니다**.**

### 약어 및 머리글자

약어 및 머리글자의 전체 이름은 용어집을 참조하십시오.

#### 본 설명서에 수록된 정보는 사전 통보 없이 변경될 수 있습니다**. © 2004 Dell Inc. All rights reserved.**

Dell Inc.의 사전 승인 없이 어떠한 경우에도 무단 복제하는 것을 엄격히 금합니다.

본 설명서에 사용된 상표: *Dell, DELL* 로고, *PowerEdge* 및 *Dell OpenManage*는 Dell Inc.의 상표입니다. *Intel* 및 Xeon은 Intel Corporation의 등록 상표 및 상표입니다. *Microsoft, Windows* 및 MS-DOS는<br>Microsoft Corporation의 등록 상표입니다. *Novell* 및 *NetWare*는 No

본 설명서에서 특정 회사의 표시나 제품 이름을 지칭하기 위해 기타 상표나 상호를 사용할 수도 있습니다. Dell Inc.는 자사가 소유하고 있는 것 이외에 기타 모든 등록 상표 및 상표명에 대한 어떠한 소유권도 없습니다.